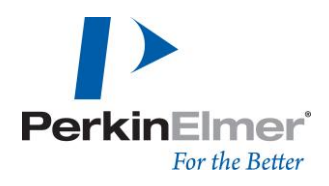

PerkinElmer LAS (Germany) GmbH Ferdinand-Porsche-Ring 17 63110 Rodgau

# **Spectrum 10 – Spectroscopy Software**

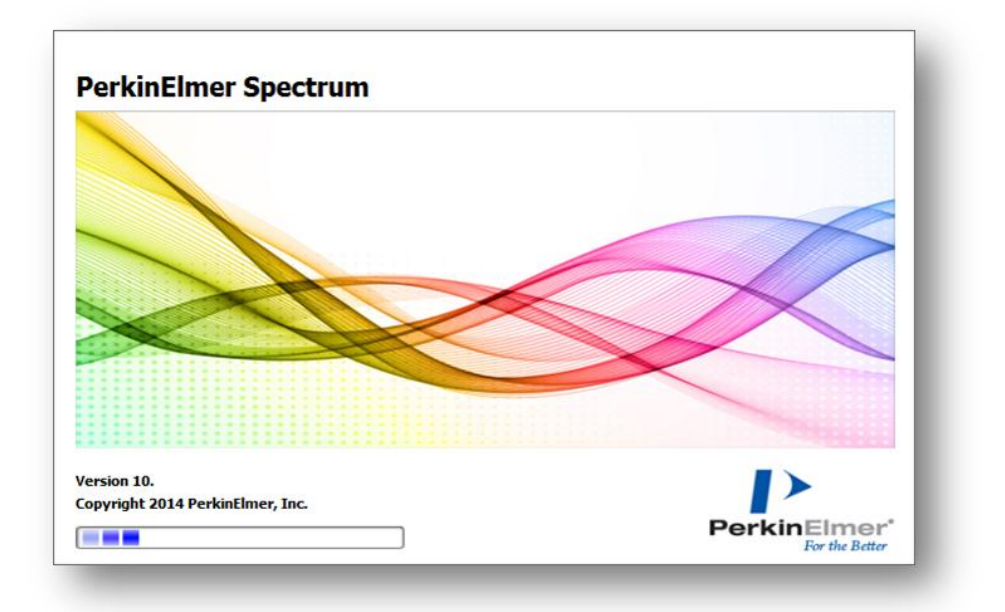

## **Kurzanleitung**

Version 2.1 Stand September 2015

Claudia Ries, Applikation Materialcharakterisierung

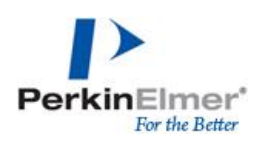

## Inhalt

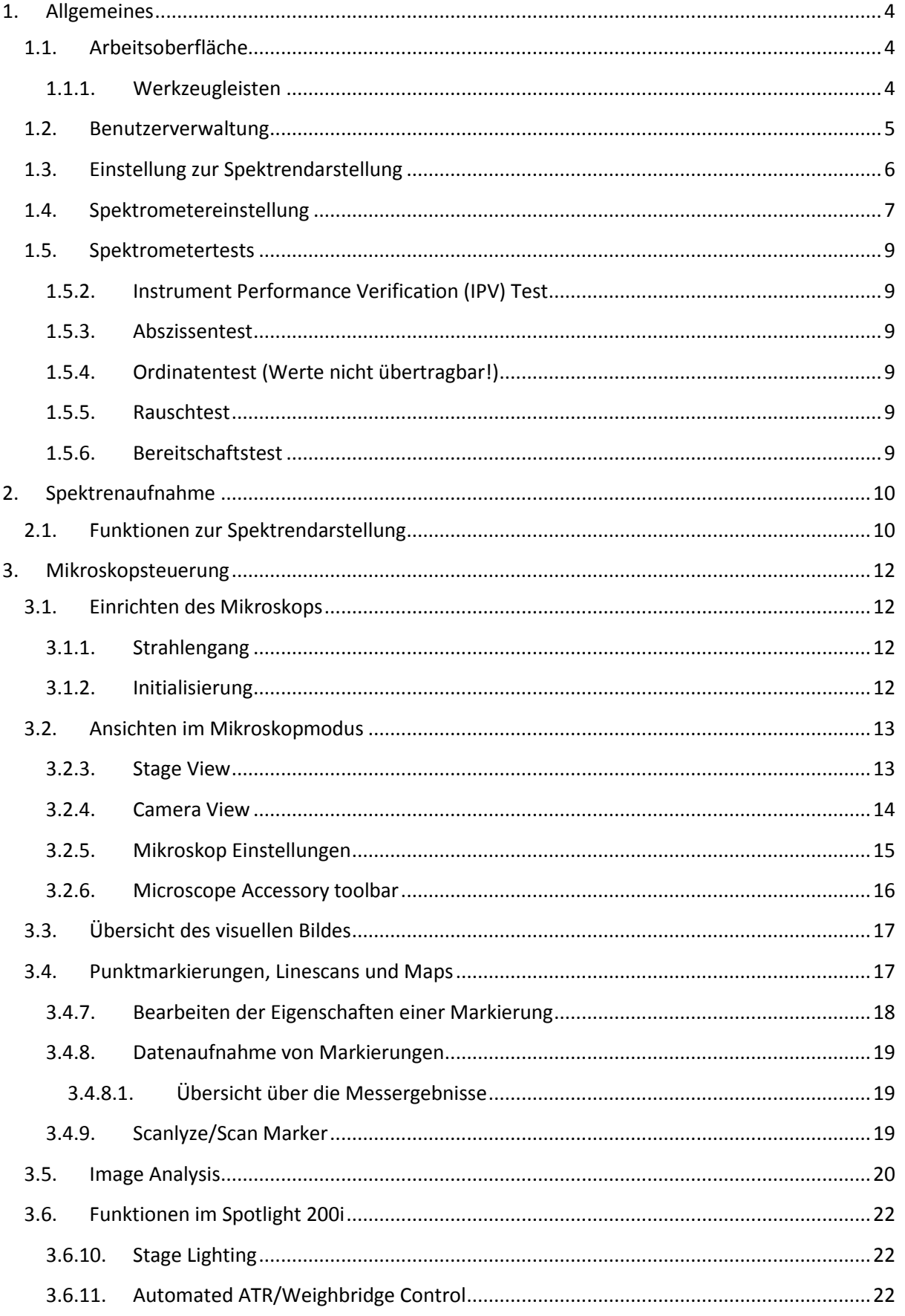

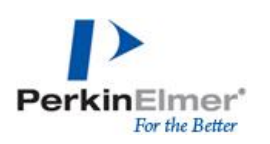

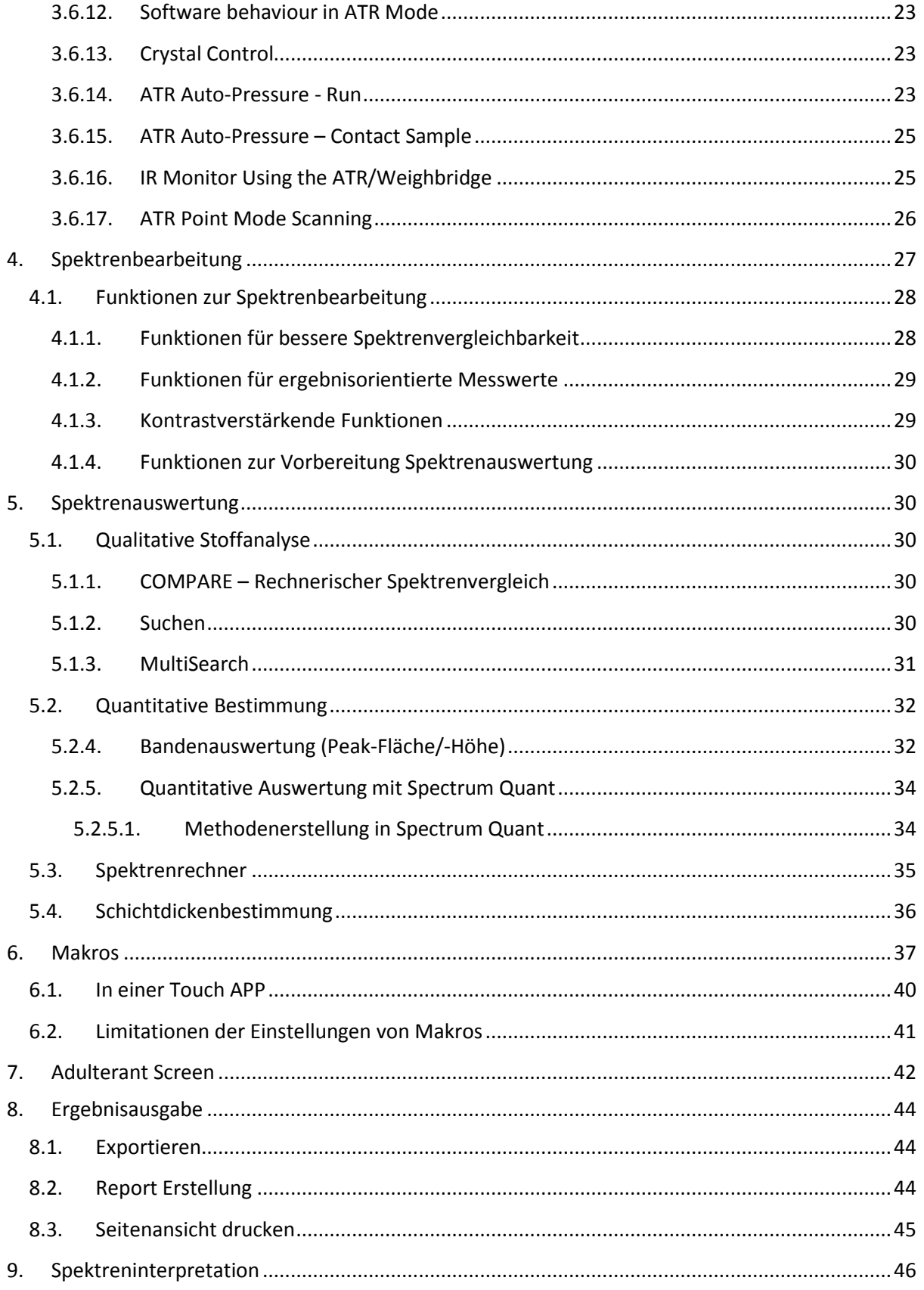

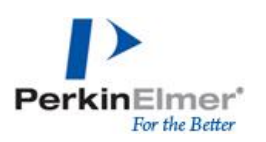

## <span id="page-3-0"></span>**1. Allgemeines**

## <span id="page-3-1"></span>**1.1. Arbeitsoberfläche**

4 Teilbereiche in Arbeitsoberfläche vorhanden: Datenexplorer, Ansichtsfenster, Dialogleiste, Navigationsleiste

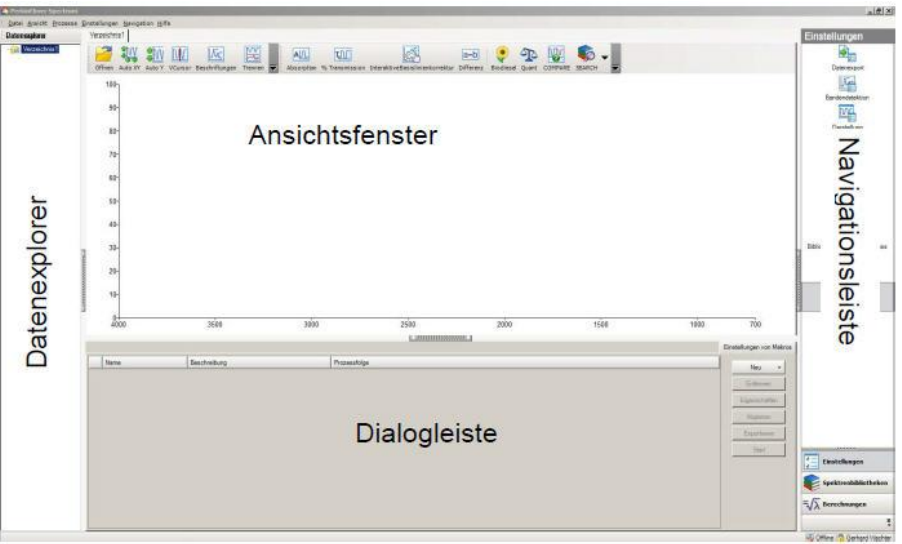

## **1.1.1. Werkzeugleisten**

<span id="page-3-2"></span>individuelle Einstellung von Funktionen in Ansichts- und Prozesswerkzeugleiste; Spektrometereinstellungen, Datenaufnahme, Zubehöre, Ansichten und Prozesse

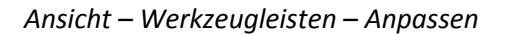

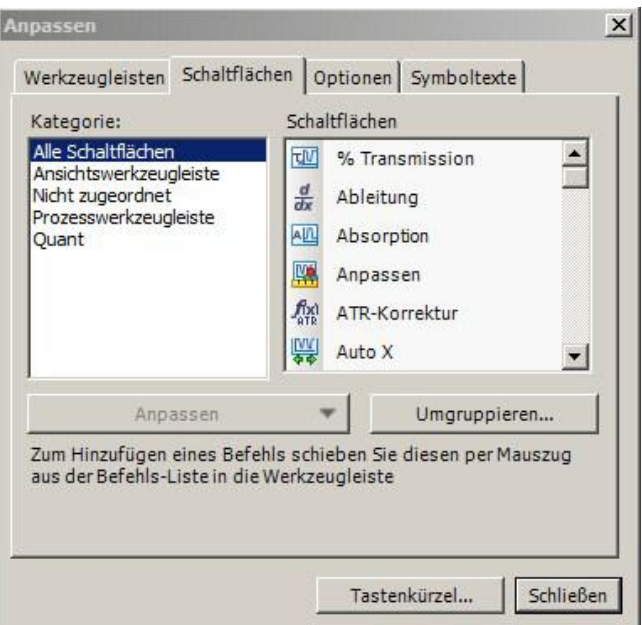

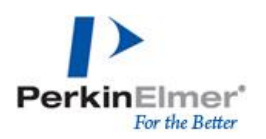

## <span id="page-4-0"></span>**1.2. Benutzerverwaltung**

## Anlegen und Bearbeitung von Profile sowie Passworteinstellungen

*Einstellung – Verwaltung – Benutzerverwaltung*

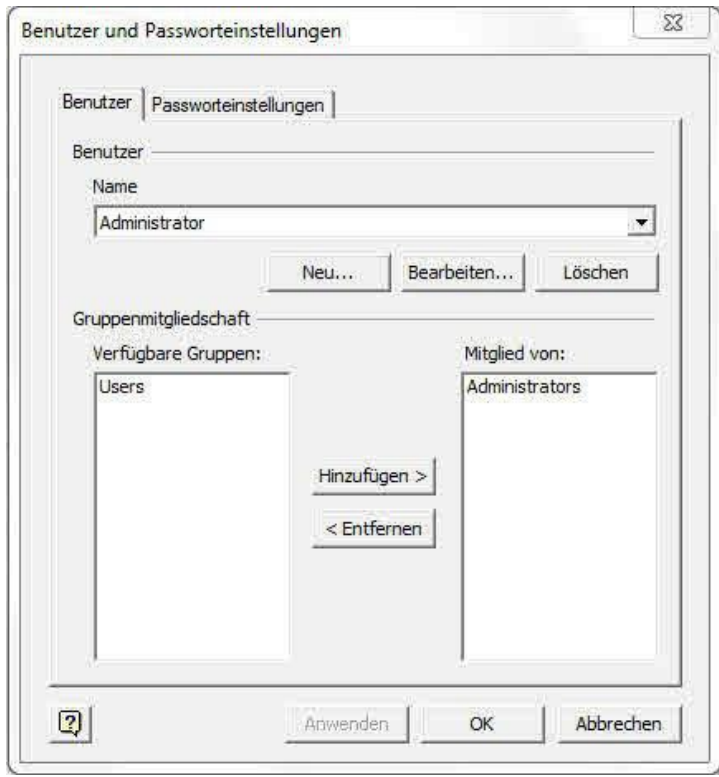

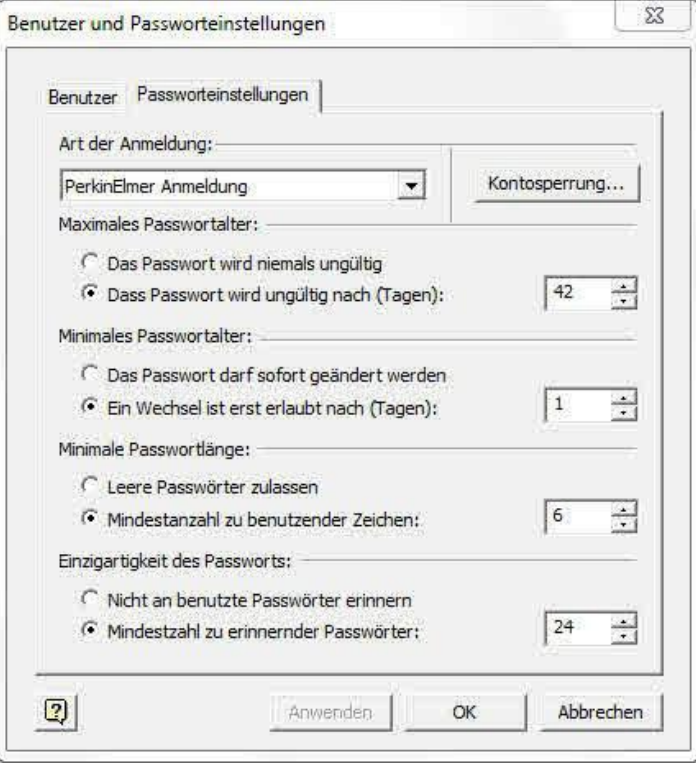

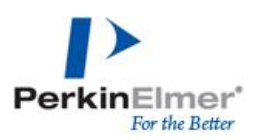

## <span id="page-5-0"></span>**1.3. Einstellung zur Spektrendarstellung**

Einstellungen zur Spektrendarstellung wie Achsenskalierung, Achsenbeschriftung, Farbpalette, etc

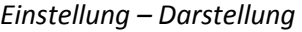

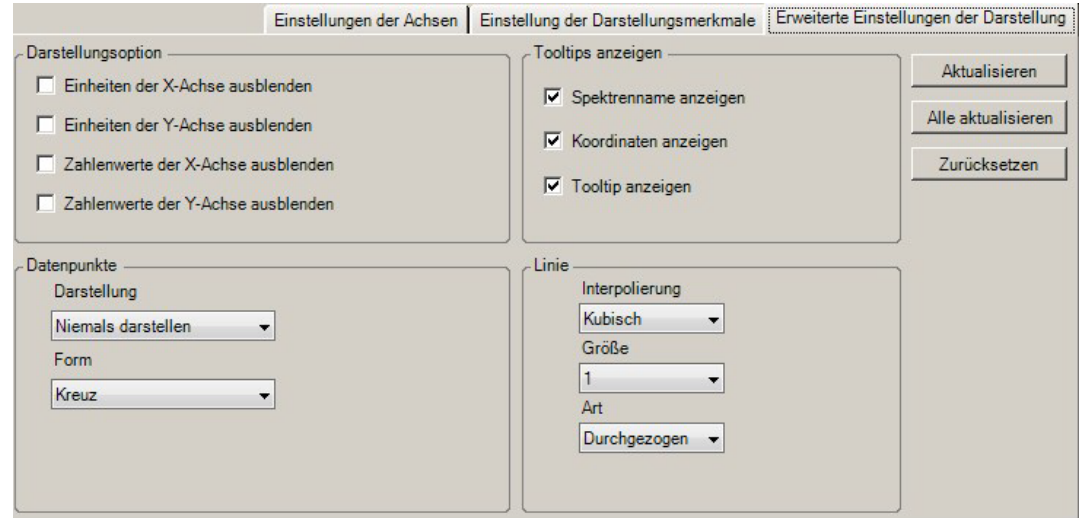

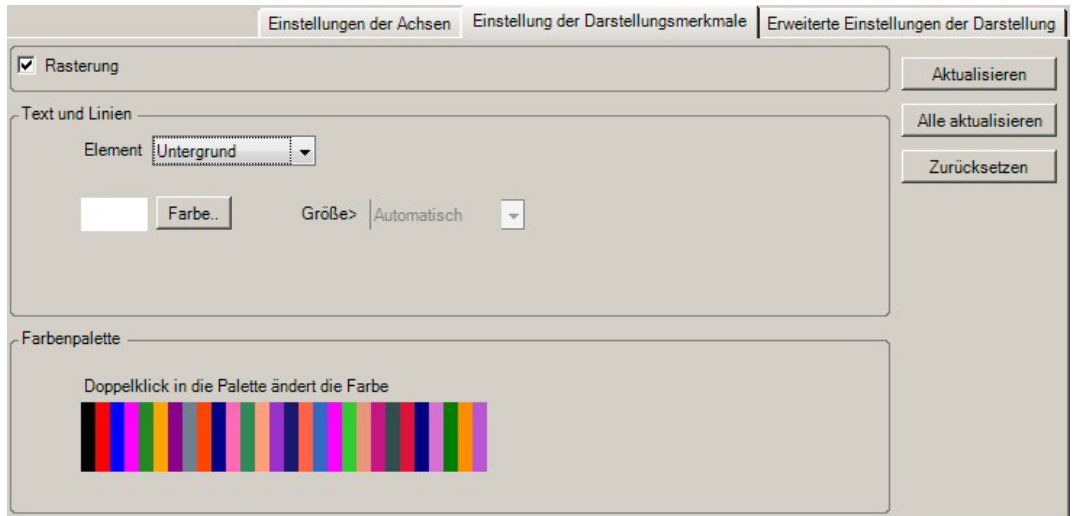

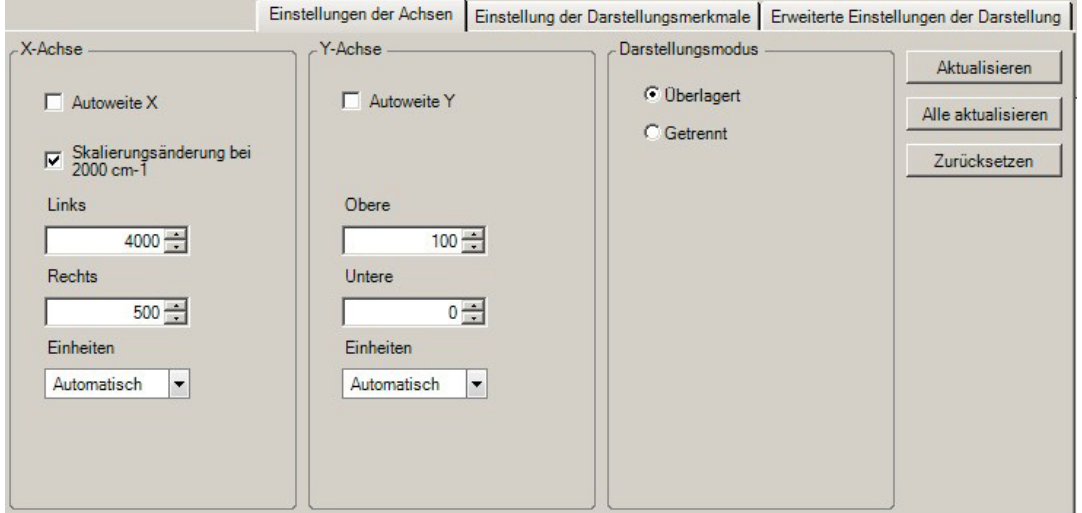

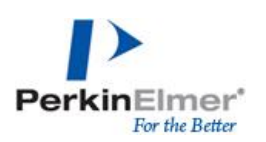

#### <span id="page-6-0"></span>**1.4. Spektrometereinstellung**

Grundlegende Einstellungen zum Spektrometer und Spektrenaufnahme

#### *Einstellung – Spektrometer*

o Spektrometereinstellungen: Scaneinstellungen, Wellenzahlbereich, Ordinaten-/Abzissen

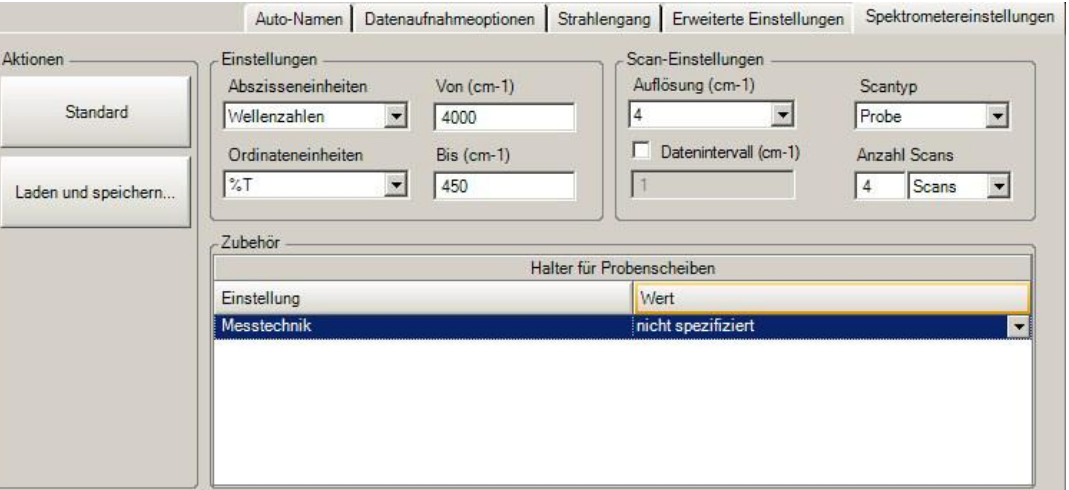

o Erweiterte Einstellungen: AVC, Scangeschwindigkeit (0,2 cm/s), Phasenkorrektur (Magnitude), Apodisierung (stark), Startverzögerung

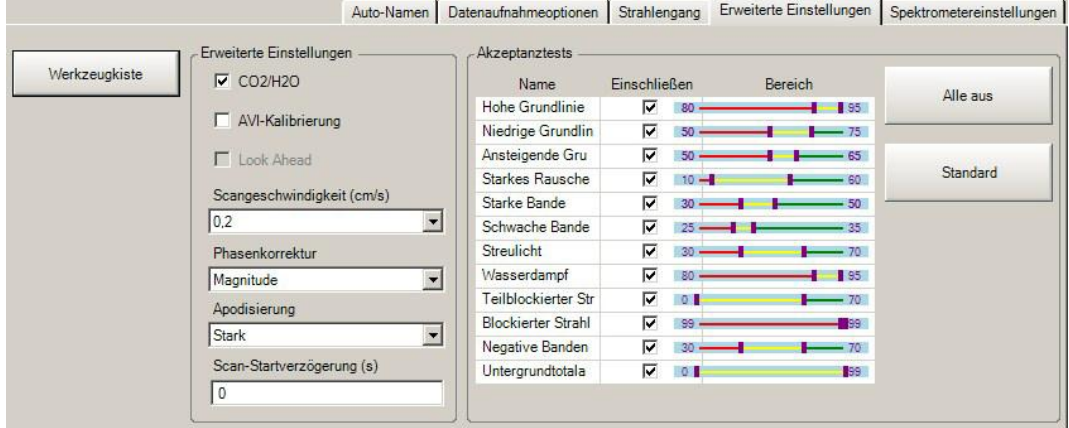

o Strahlengang

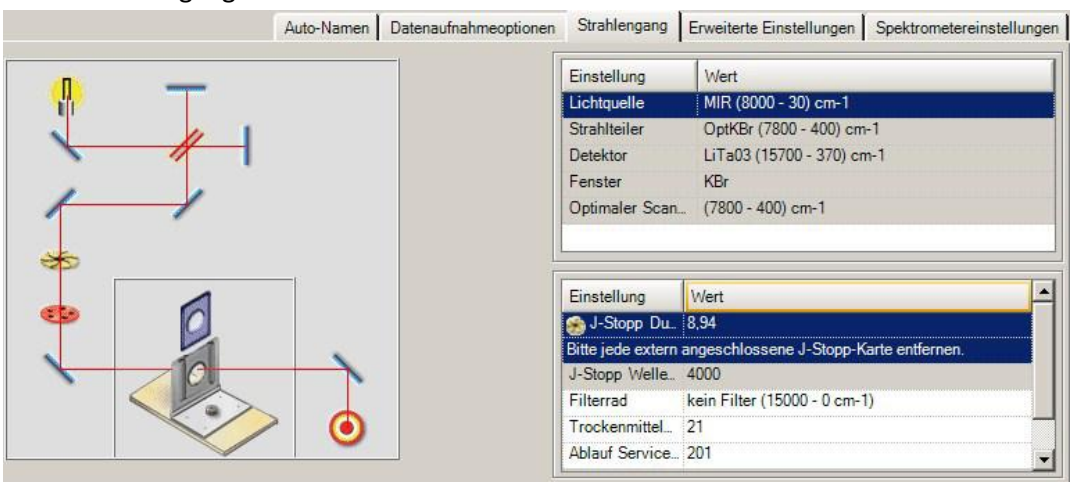

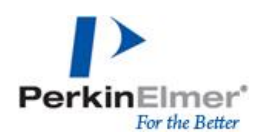

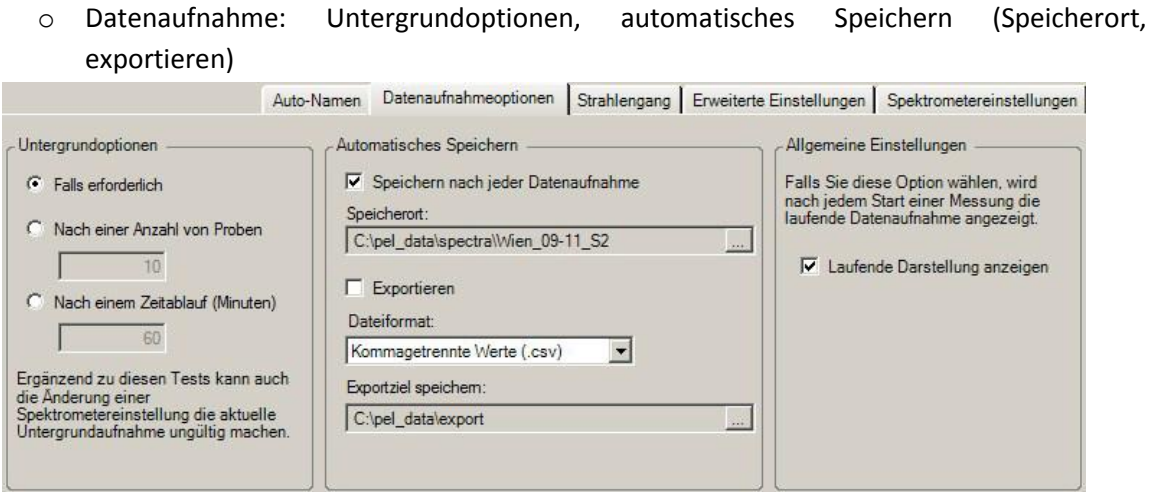

#### o Auto-Namen

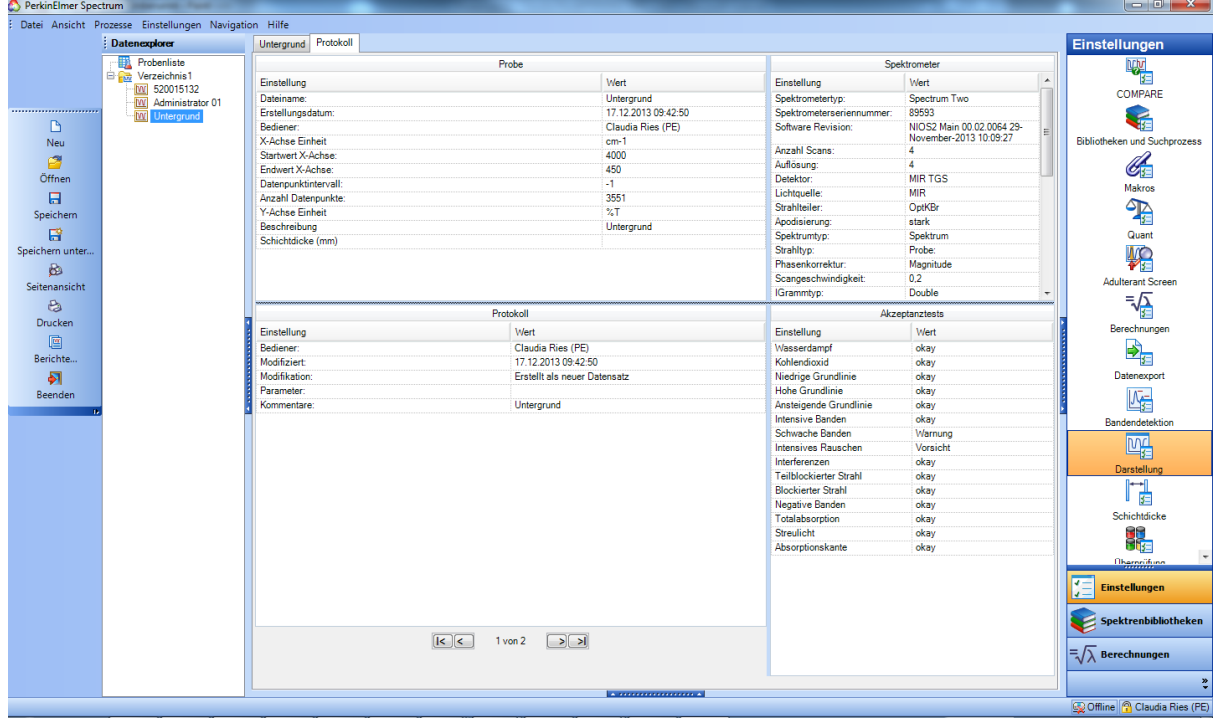

o Protokoll (Alle wichtigen Informationen/Daten zur Spektrenaufnahme)

#### *Exkurs: Apodisation*

In der IR Spektrometrie liegen endliche Interferogramme vor, die das Produkt eines unendlichen Interferometers mit einer Kastenfunktion sind. Innerhalb des endlichen Interferogrammintervalls sind die Ordinatenwerte der Kastenfunktion gleich 1, außerhalb dieses Intervalls gleich 0. Durch die Multiplikation beider Funktionen (Interferogramm und Kastenfunktion) kann es zu Störungen in den Spektren und Nebenmaxima kommen. Diese Nebenmaxima können durch geeignete Apodisationsfunktionen unterdrückt werden. Ein scharfer Übergang an den Interferogrammgrenzen, die aufgrund der Kastenfunktion vorliegen, werden durch einen gleitenden Übergang ersetzt um die

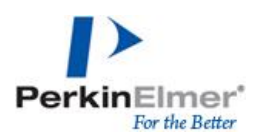

Nebenmaxima zu reduzieren. Dies bringt jedoch einen Nachteil mit sich, da eine schlechtere spektrale Auflösung und breitere Banden daraus resultieren.

#### <span id="page-8-0"></span>**1.5. Spektrometertests**

<span id="page-8-1"></span>*Einstellung – Spektrometerüberprüfung oder Bereitschaftstest*

#### **1.5.2. Instrument Performance Verification (IPV) Test**

#### Spektrometerüberprüfung (Überprüfung von Gerät und Zubehör

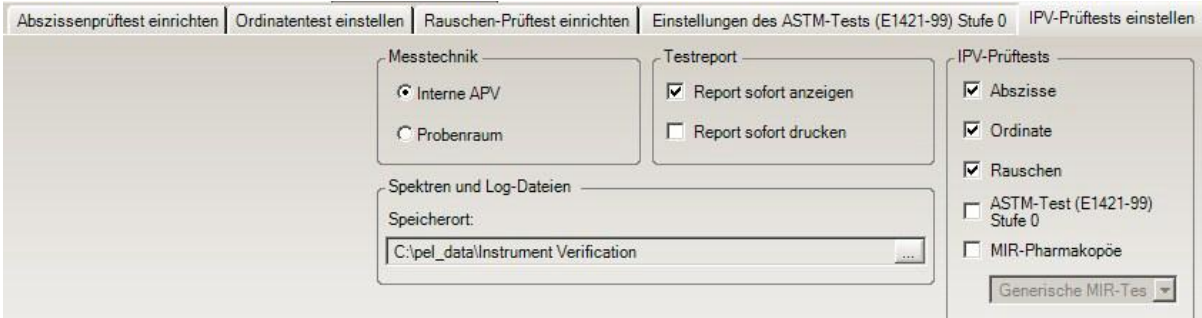

#### **1.5.3. Abszissentest**

<span id="page-8-2"></span>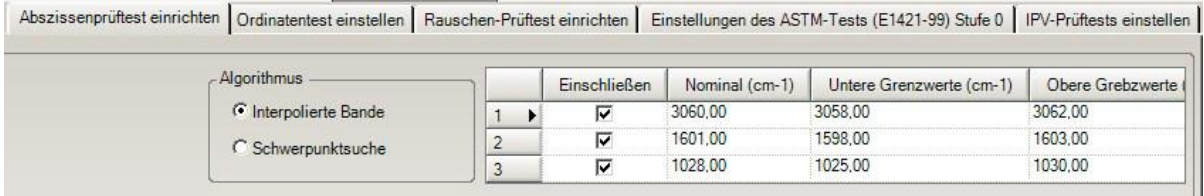

#### **1.5.4. Ordinatentest** (Werte nicht übertragbar!)

<span id="page-8-3"></span>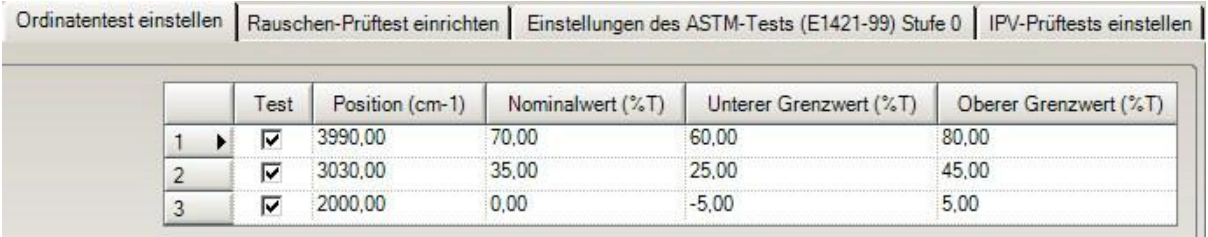

#### **1.5.5. Rauschtest**

<span id="page-8-4"></span>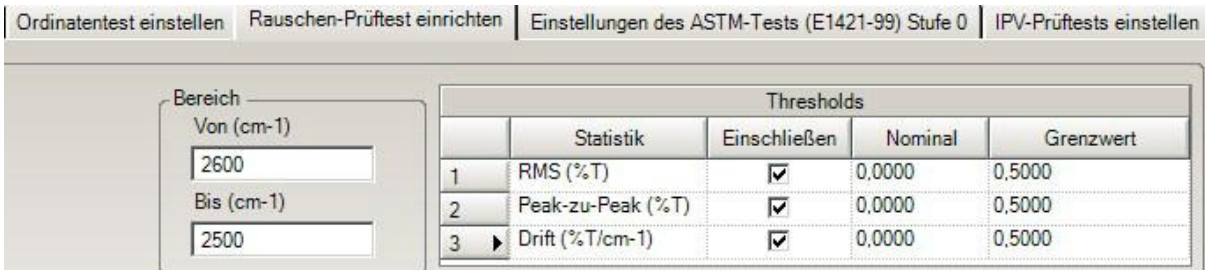

#### **1.5.6. Bereitschaftstest**

<span id="page-8-5"></span>Nachweis über leistungsgerechte Funktion des Messplatzes (der Anwendung entsprechend)

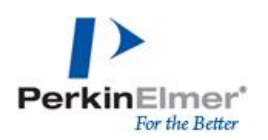

## <span id="page-9-0"></span>**2. Spektrenaufnahme**

Beispiel zur Anordnung von Funktionen zur Spektrenaufnahme:

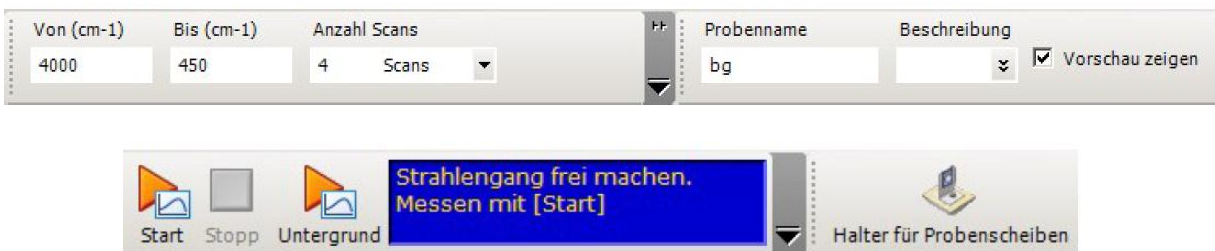

#### <span id="page-9-1"></span>**2.1. Funktionen zur Spektrendarstellung**

Überblick über grundlegende Funktionen

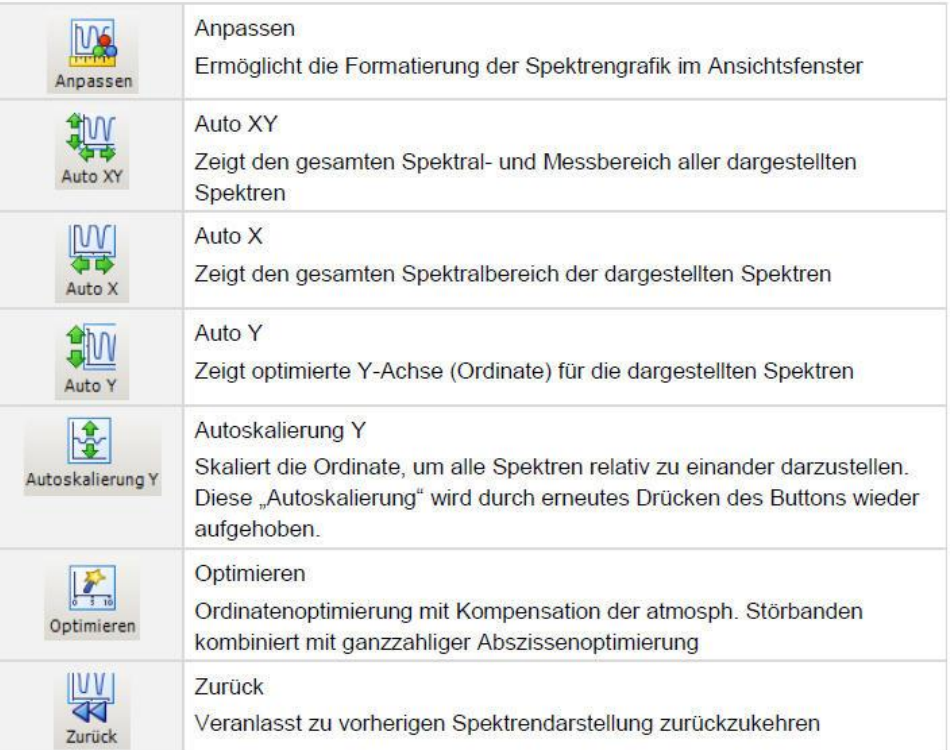

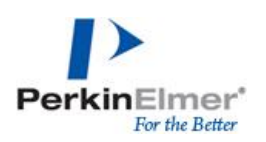

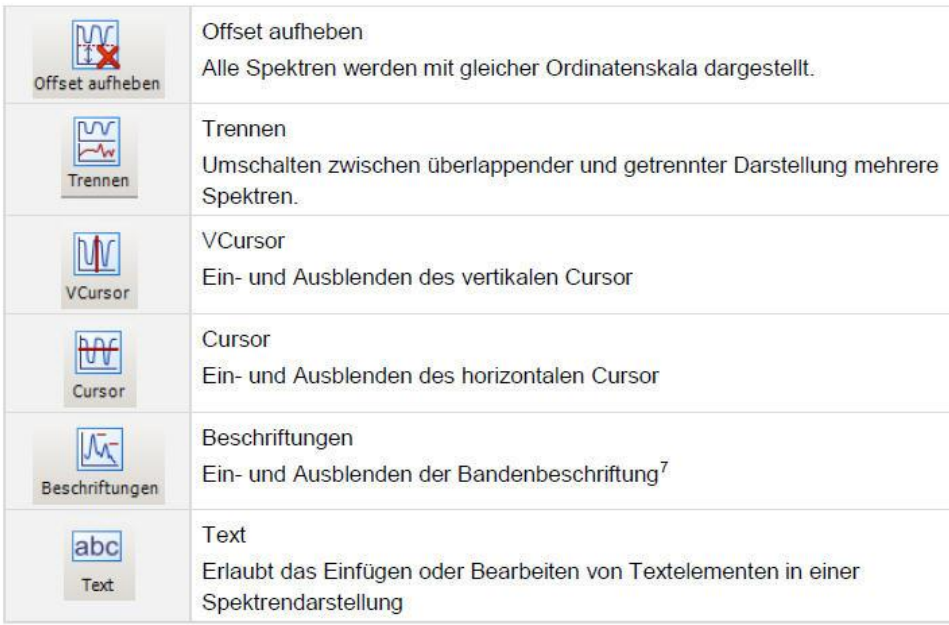

Peaktabelle als tabellarische Darstellung des Spektrums: Einstellung – Bandendetektion, erfordert Schwellenwert, Art der Beschriftung kann gewählt werden

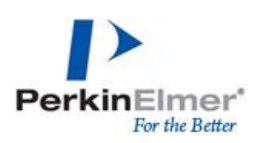

## <span id="page-11-0"></span>**3. Mikroskopsteuerung**

#### <span id="page-11-1"></span>**3.1. Einrichten des Mikroskops**

#### **3.1.1. Strahlengang**

<span id="page-11-2"></span>Um das Mikroskop nutzen zu können muss der Strahlengang auf den Detektor des Mikroskop gestellt werden

*Einstellungen – Spektrometer - Strahlengang*

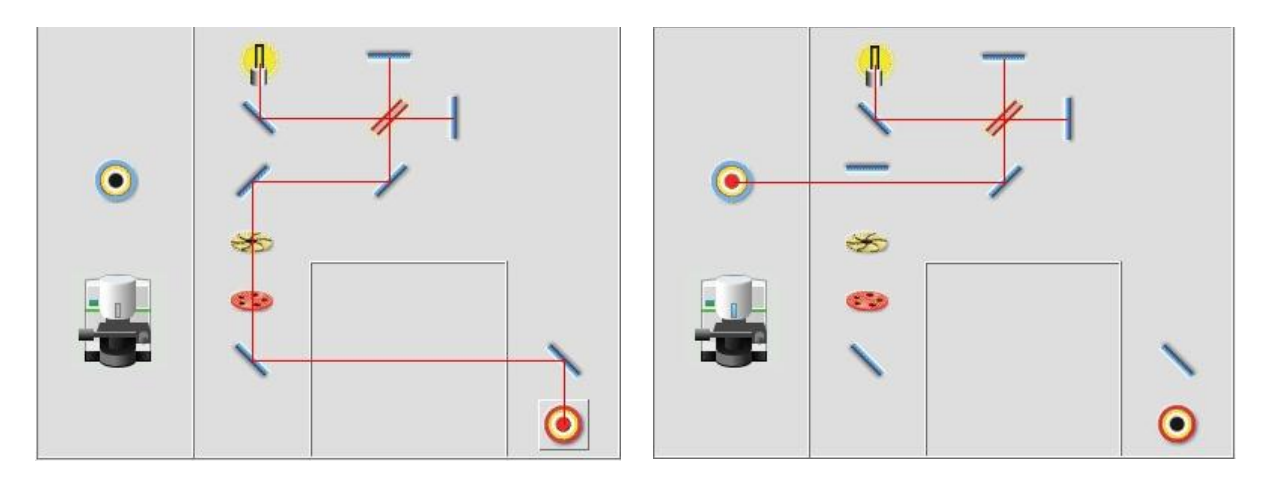

#### **3.1.2. Initialisierung**

<span id="page-11-3"></span>Ist der Strahlengang auf das Mikroskop gestellt, kann das Mikroskop initialisiert werden, entweder über das Mikroskop-Icon oder im Menu *Mikroskop*

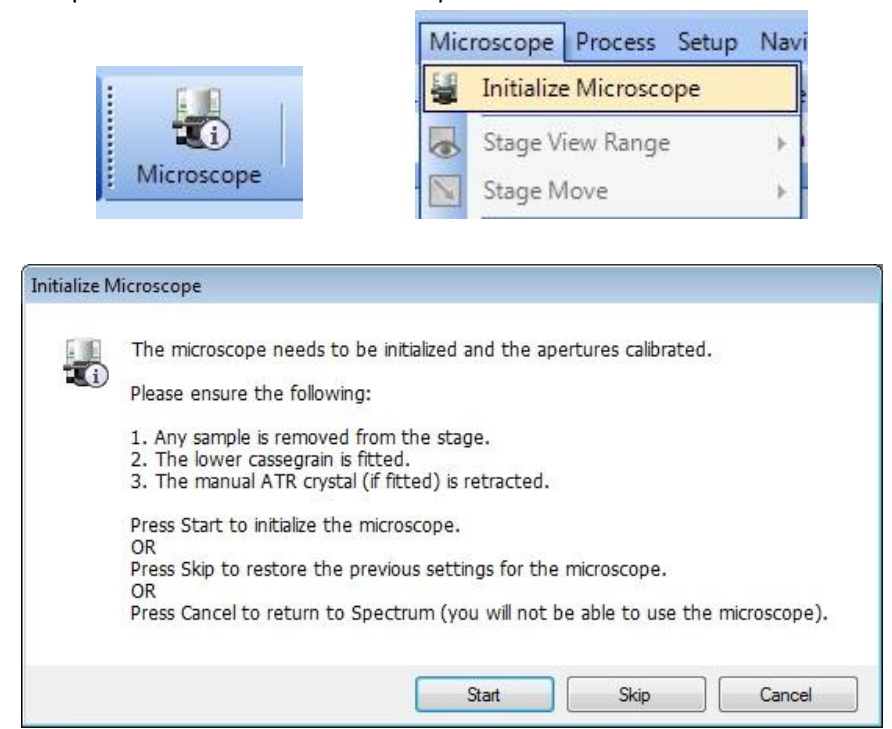

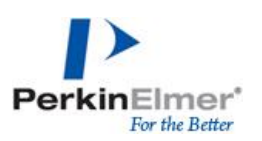

#### <span id="page-12-1"></span><span id="page-12-0"></span>**3.2. Ansichten im Mikroskopmodus**

#### **3.2.3. Stage View**

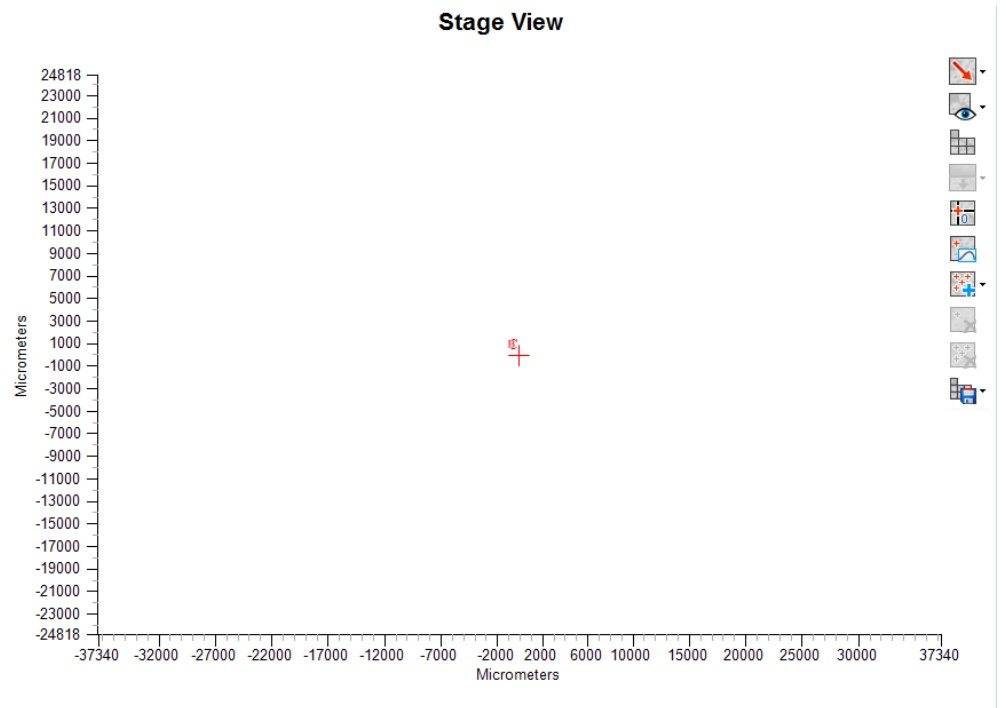

#### $H\Box$  X: 0.0, Y: 0.0, Z: 0.0

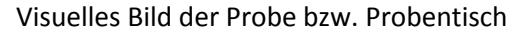

#### **Stage specific controls are listed in a panel on the right hand side of the stage view**:

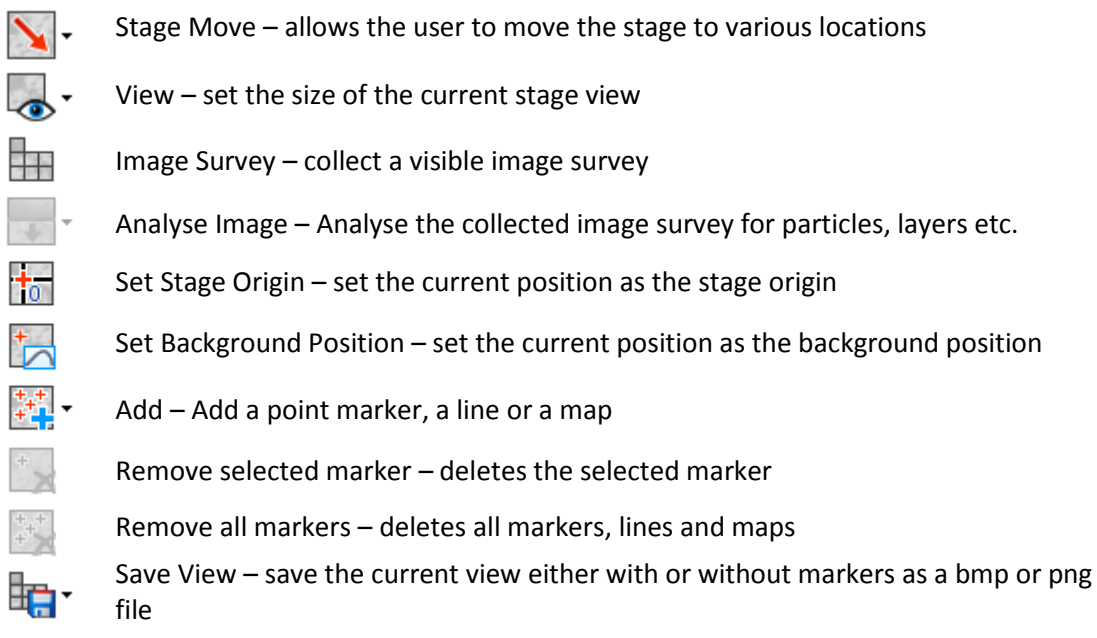

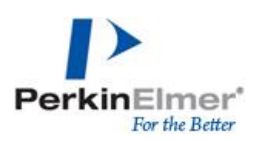

#### **3.2.4. Camera View**

<span id="page-13-0"></span>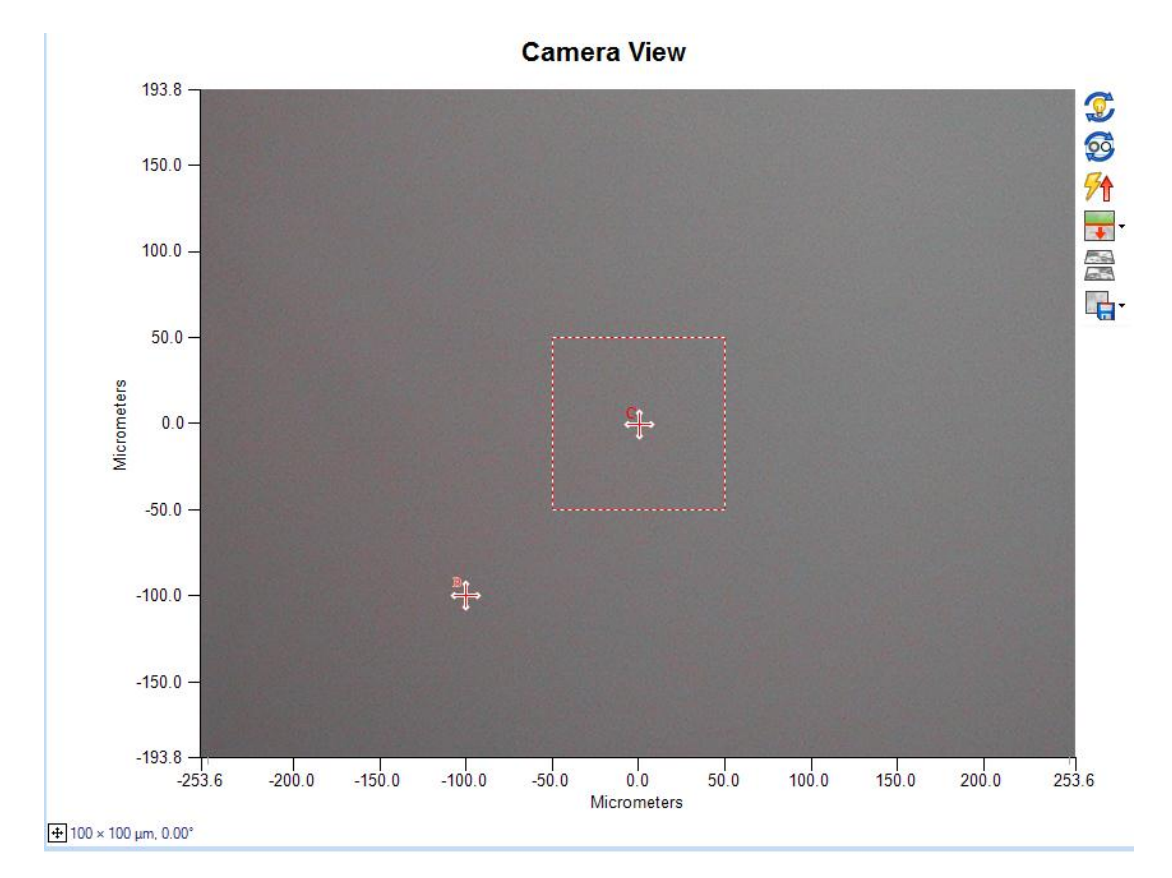

Live Display der Kamera

#### **Camera specific controls are listed in a panel on the right hand side of the camera view:**

- Auto Illumination Optimizes the illumination for the current view
- Auto focus Optimizes the visible focus for the current view

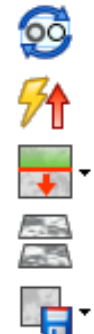

I

- Maximise energy Adjusts lower cassegrain height to maximise the IR energy
- Analyse Image Analyses the live camera view for particles, layers etc.
	- Collect Background Image collect a image to subtract from images collected during an image survey to help eliminate artefacts in the image
- Save Image save a bmp or png of the current camera view

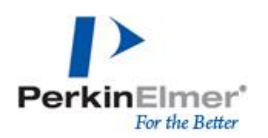

#### <span id="page-14-0"></span>**3.2.5. Mikroskop Einstellungen**

Einstellungen können im Menu Einstellungen – Mikroskop vorgenommen werden

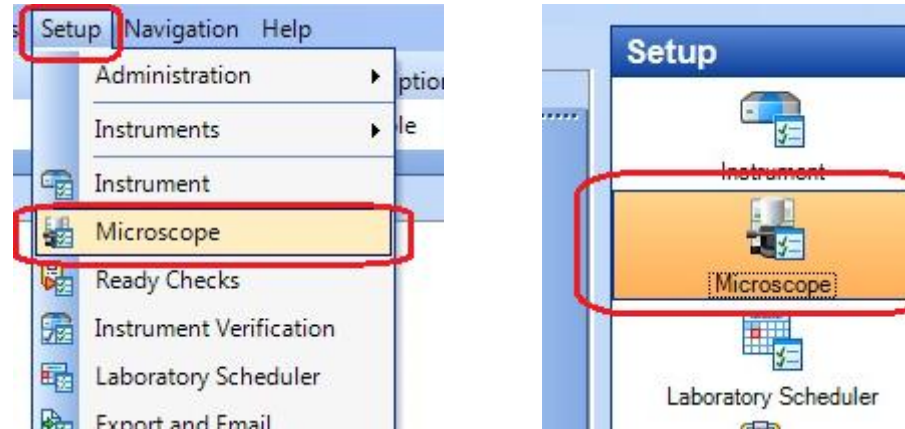

Drei Tabs stehen dann zur Verfügung

• Setup Microscope Basic

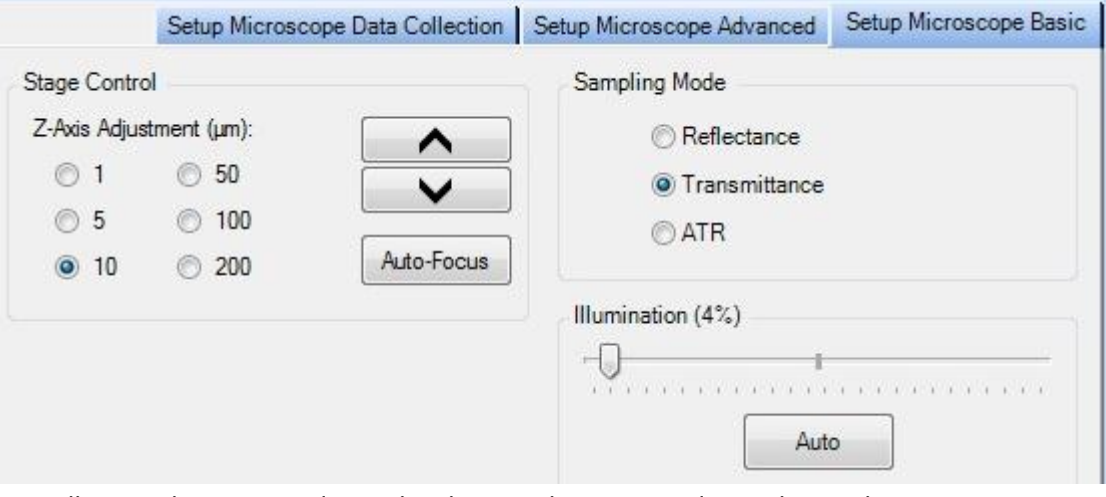

Einstellungen des Messmodus, Beleuchtung oder Position des Probentischs

• Setup Microscope Advanced

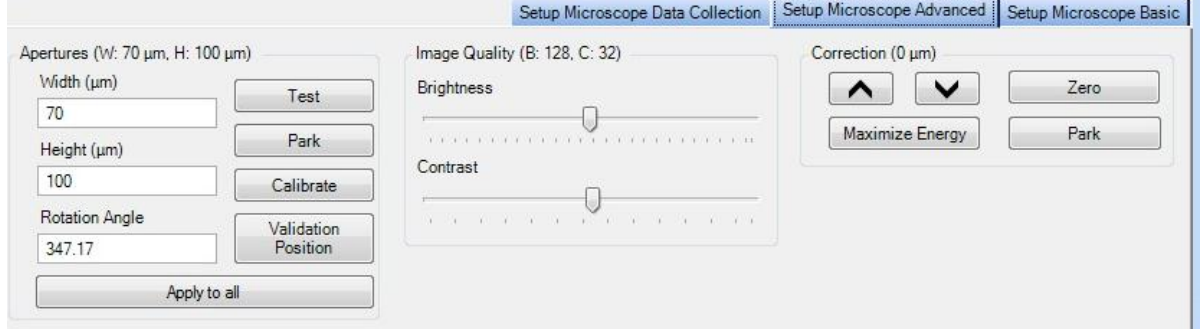

Einstellung der Position des unteren Cassegrains sowie des Kamerabildes und die Blendeneinstellungen

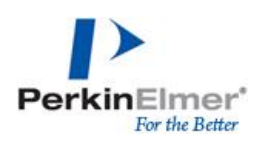

#### Setup Microscope Data Collection

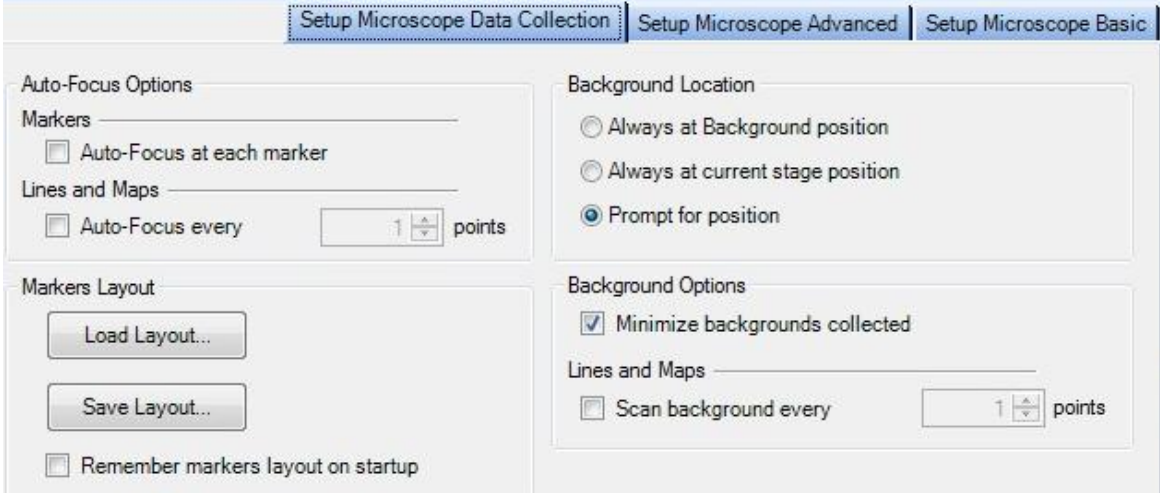

#### **Einstellung der Untergrundposition sowie Optionen zur Untergrundaufnahme**

- o Grundsätzlich wird für jede Blendeneinstellung ein separater Untergrund aufgenommen
- o *Minimize Backgrounds Collected –* bei einer Differenz kleiner als 10% zwischen zwei Blendeneinstellungen werden beide Punkten mit nur einer Blendeneinstellung gemessen
- $\circ$  Lines and Maps hier kann eine Anzahl von Messpunkten definiert werden, nach denen bei einem LineScan oder Mapaufnahme erneut ein Untergrund aufgenommen werden soll

#### **Auto-Focus Optionen**

Ausführen eines Autofocus während der Datenaufnahme

#### **Markers Layout**

Abspeichern eines Layout von Markern (Punktmarkierungen, Linien oder Maps) um mit dem gleichen Layout wiederholt messen zu können

Blendeneinstellungen und Messpositionen werden in einem \*slf-File gespeichert

#### <span id="page-15-0"></span>**3.2.6. Microscope Accessory toolbar**

Funktionen zur Steuerung des Probentisch (Adjust up & down) oder Auswahl des Messmodus

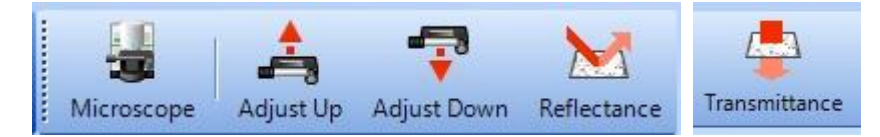

Bei Bedarf können beliebige weiter Funktionen hinzugefügt werden

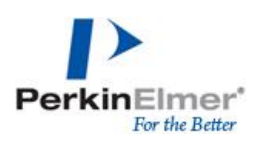

## <span id="page-16-0"></span>**3.3. Übersicht des visuellen Bildes**

Übersicht über die Proben, wird im Stage View aufgenommen

o Auswahl der gewünschten Größe des Bildes oder den gewünschten Bereich mit der Maus markieren

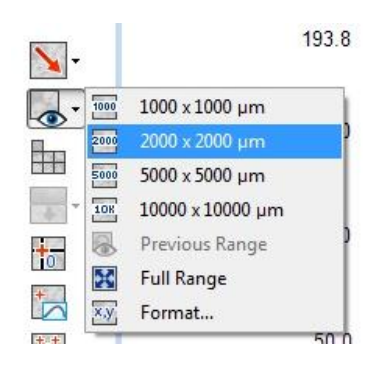

語<br>高級数<br>映画版 Ausführen über Image survey

#### <span id="page-16-1"></span>**3.4. Punktmarkierungen, Linescans und Maps**

Können im Stage view oder Camera View hinzugefügt werden Punktmarkierungen – Scan eines einzelnen Punktes Linescan – Scan einer Serie von Markierungen in einer Linie Maps – Scan einer Fläche

Alle drei Optionen können in einer Datenaufnahme kombiniert werden

#### Hinzufügen der Optionen

o Rechtsklick im Stage View

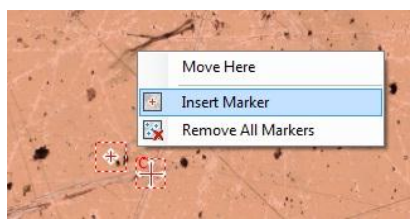

o Hinzufügen einer Box mit der Maus

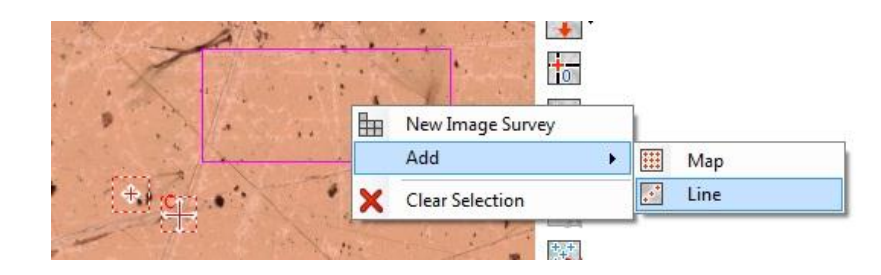

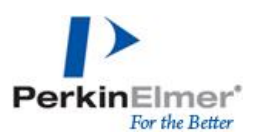

o Hinzufügen einer Makrierung im Zentrum des Bildes

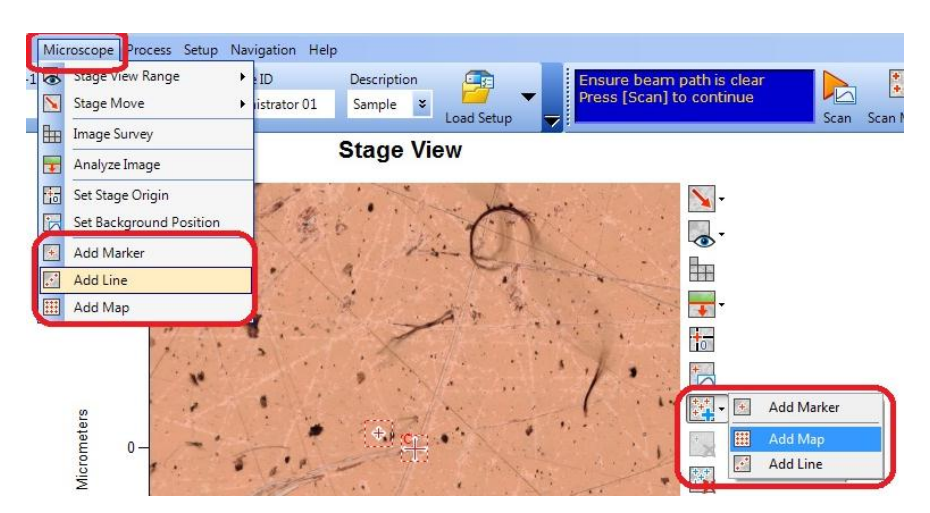

#### **3.4.7. Bearbeiten der Eigenschaften einer Markierung**

<span id="page-17-0"></span>Auswahl der Markierung (die Markierung erscheint blau), Einstellungen erscheinen unter der Stage View

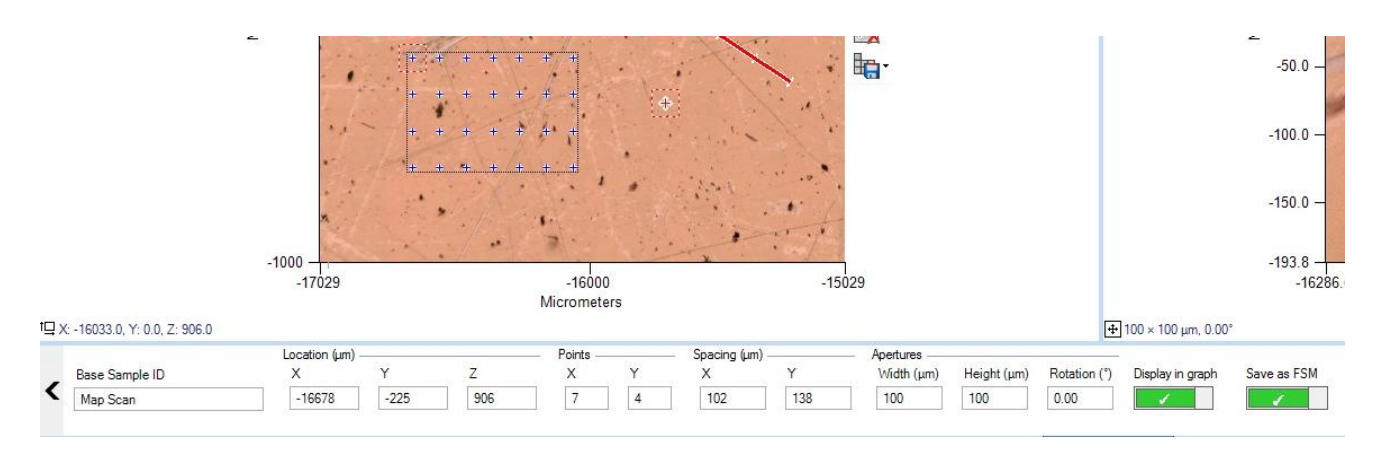

- Punktmarkierungen Probenname; x, y, z Position Blendeneinstellung
- Linien Probenname; x, y, z Position Blendeneinstellung; Anzahl der Punkte sowie Abstand der Messpunkte, Option zum Abspeichern eines LSC Files (zur Auswertung on SpectrumImage Viewer)
- Maps Probenname; x, y, z Position Blendeneinstellung, Anzahl der Messpunkte in X und Y Richtung sowie Abstand der Messpunkte, Option zum Abspeichern eines FSM Files (zur Auswertung on SpectrumImage Viewer)

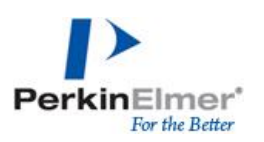

#### **3.4.8. Datenaufnahme von Markierungen**

<span id="page-18-0"></span>Start der Datenaufnahme über Scan Marker (alle benötigen Untergrundaufnahmen und Spektrenaufnahmen werden automatisch durchgeführt)

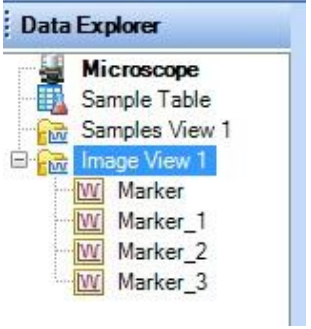

Spektren werden in einem neuen ImageView dargestellt

<span id="page-18-1"></span>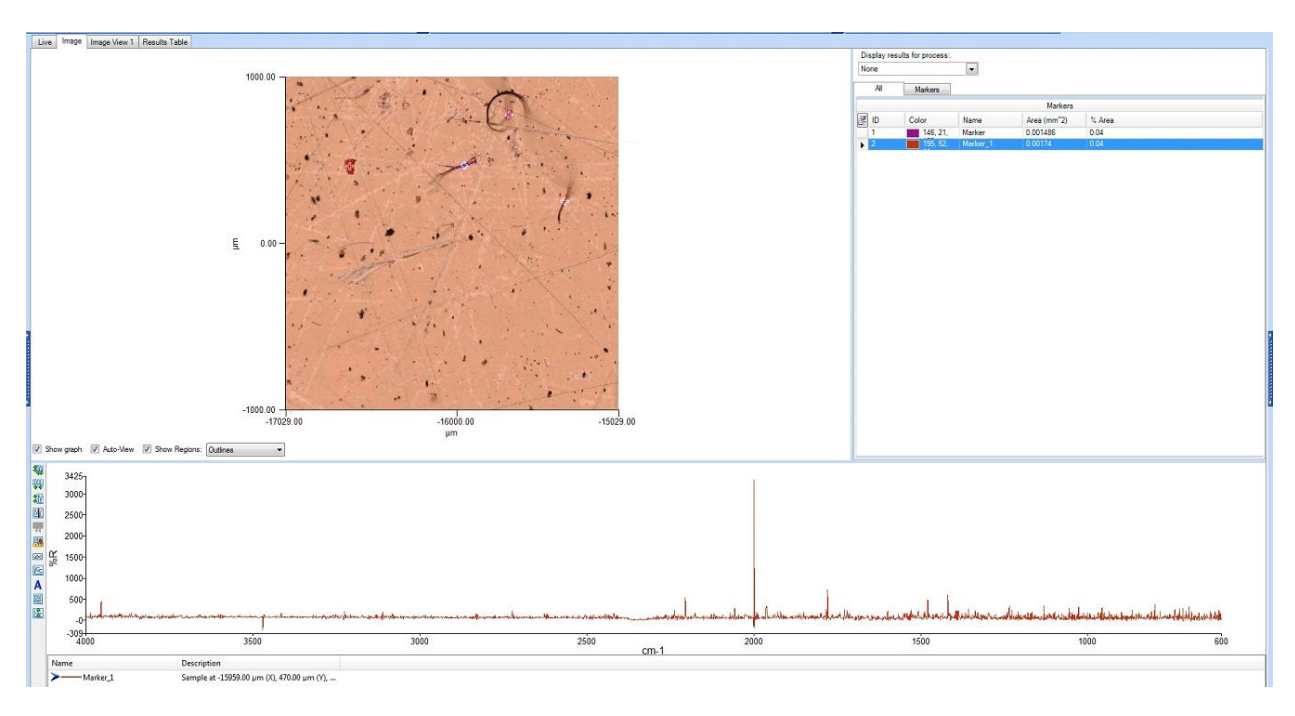

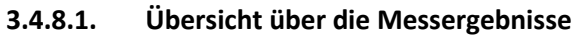

#### **3.4.9. Scanlyze/Scan Marker**

<span id="page-18-2"></span>Scan der Markierungen sowie anschließende Datenauswertung über Compare, Search oder Adulterant Screen (Verify; nur mit entsprechender Lizenz möglich)

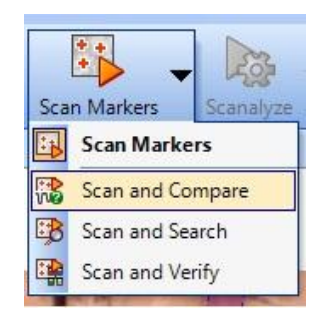

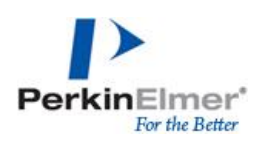

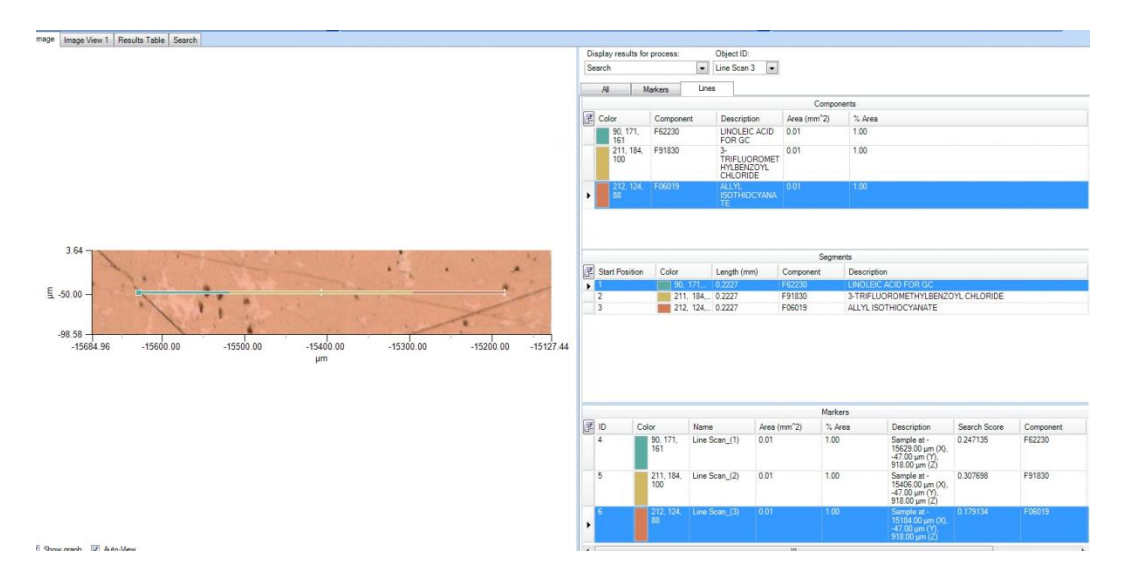

#### <span id="page-19-0"></span>**3.5. Image Analysis**

Option zur Einrichtung von Messpunkten über das Kamerabild oder die Probenübersicht (Stage View)

- Detect Particles
- Detect Inclusions
- Detect Layers (Analyse von Mehrschichtsystemen, mit jeweils größtmöglicher Blendeneinstellung für bestes S/N)
- Characterize layers (LineScan über alle Schichten eines Mehrschichtsystems)

#### *Auswahl über Analyse Image:*

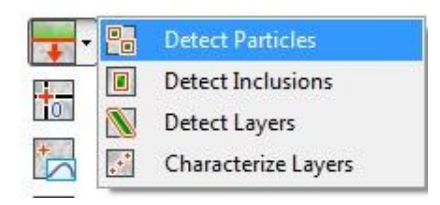

#### Ansicht während des Analyseprozess

Analyze Image Source

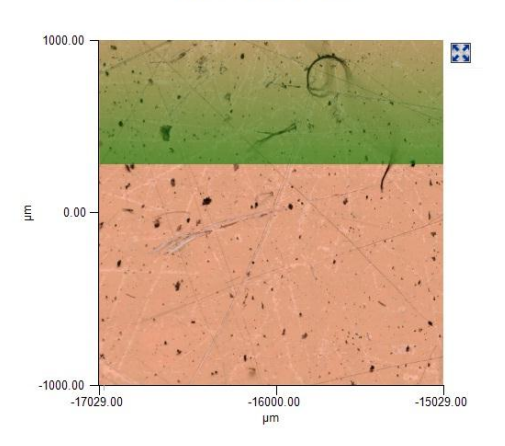

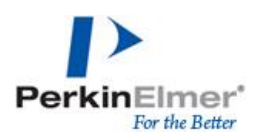

#### Ansicht nach dem Analyseprozess

Ergebnis wird im rechten Bild dargestellt (hier am Beispiel einer Partikelanalyse)

#### Für jeden Partikel wird die Blende größtmöglich angepasst um das S/N zu maximieren

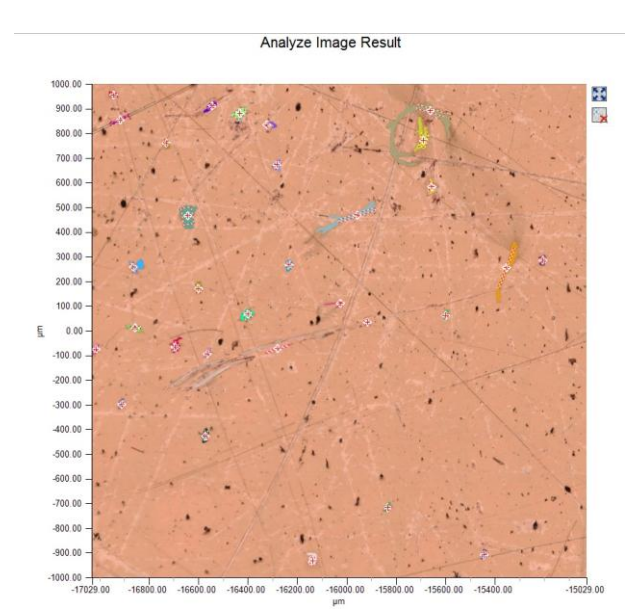

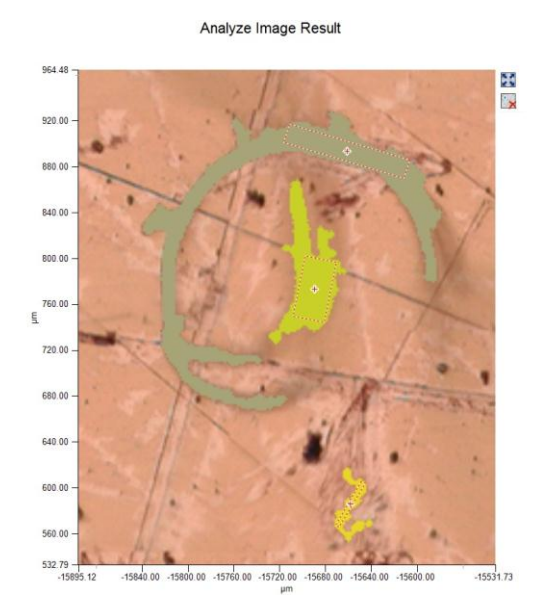

*Einstellungen für die Partikelanalyse:*

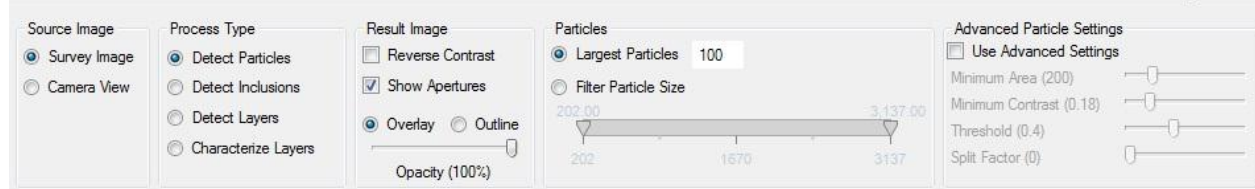

*Entfernen von Markierungen über Remove*

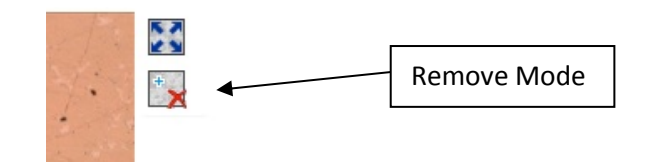

Abschluss der Einstellungen über *OK,* Start der Messungen über *Scan Marker*

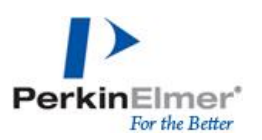

## <span id="page-21-0"></span>**3.6. Funktionen im Spotlight 200i**

#### **3.6.10. Probentischbeleuchtung**

<span id="page-21-1"></span>Zusätzliche Funktion wenn die ATR Elektronik vorhanden ist Kontrolle der Beleuchtungs LED für den Probentisch:

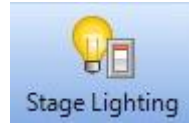

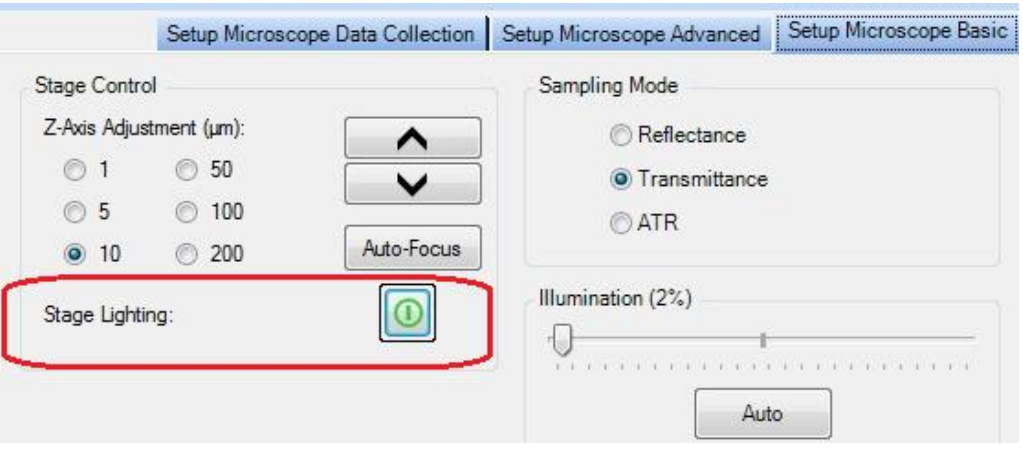

#### **3.6.11. Automated ATR/Weighbridge Control**

<span id="page-21-2"></span>ATR spezifische Funktionen im Modus ATR:

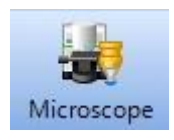

ATR Funktionen sind im Tab Basiseinstellungen zu finden:

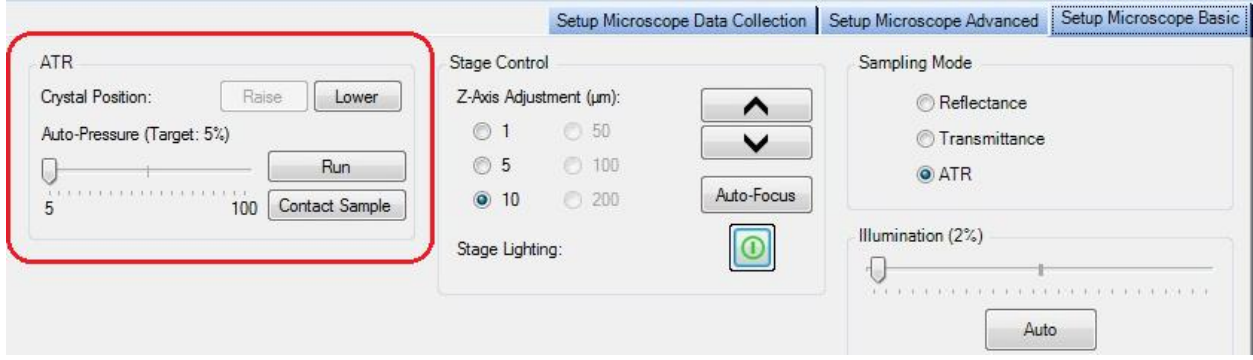

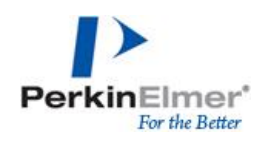

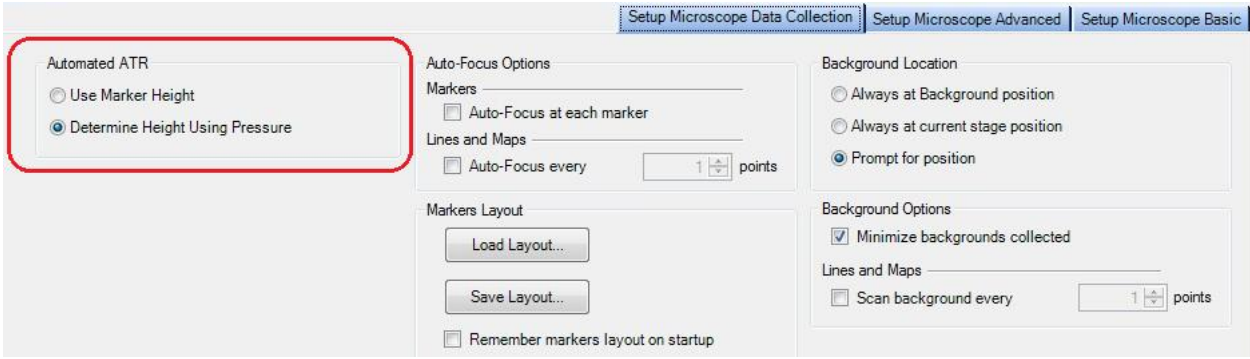

#### Die Weighbridge ist batteriebetrieben, der Status wird auf der Spectrum 10 Oberfläche angezeigt

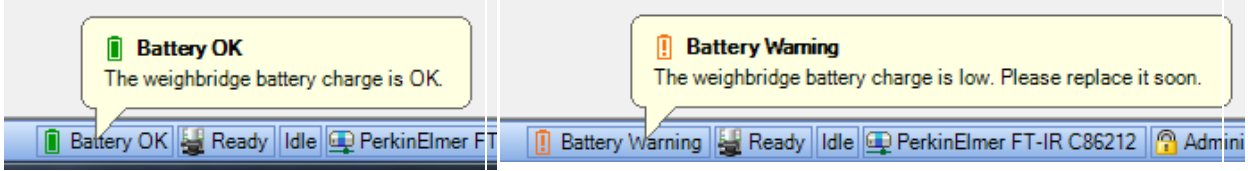

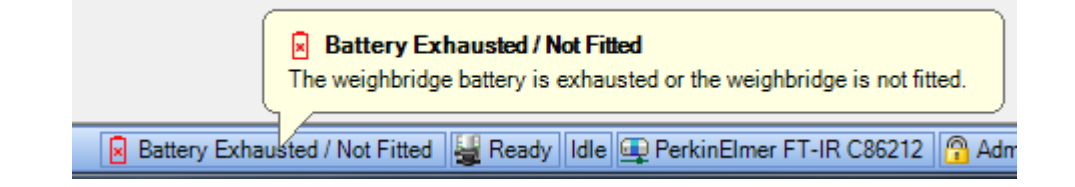

#### **3.6.12. Software behaviour in ATR Mode**

<span id="page-22-0"></span>When using the ATR there are certain restrictions built into the software and hardware to help minimize the risk of damaging the ATR crystal.

When the crystal is in the Raised (upper) position, the stage can be moved in all directions (x, y and z); when the crystal is in the Lowered position, a hardware cut out is tripped which disables the X and Y joystick control of the stage. The stage will still move up and down.

#### **3.6.13. Crystal Control**

<span id="page-22-1"></span>The ATR crystal can be controlled manually using the toolbar button or by using the Raise and Lower buttons on the Setup Microscope Basic tab:

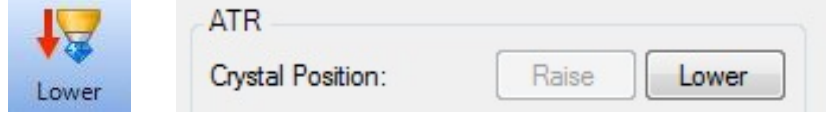

When the Lower button is pressed, the stage will automatically lower slightly to avoid a collision with the crystal.

<span id="page-22-2"></span>**3.6.14. ATR Auto-Pressure - Run**

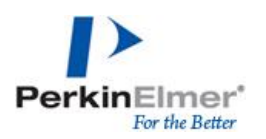

When the ATR is used with the Weighbridge stage insert, advanced operations are possible.

On the Setup Microscope Basic tab, the user can define a % pressure that should be applied to the sample during ATR scanning (between 5 and 100%)

NOTE: in order for the Auto-pressure to be applied during a Scan Markers process, the D*etermine Height Using Pressure* option must be selected on the Setup Microscope Data Collection tab.

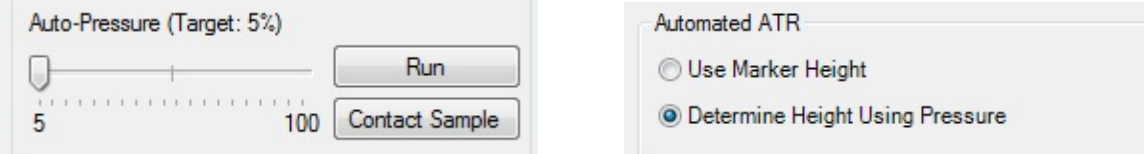

The pressure is varied by adjusting the slider. The user can apply the defined pressure to the sample at any time by clicking the *Run* button (useful for single measurements).

Upon clicking Run, the sequence of operations is:

- 1. Software performs some sanity checks (check ATR motor is fitted, check Weighbridge communications, switch off ATR LED)
- 2. If lowered, raise the ATR crystal
- 3. Perform an Auto-Focus
- 4. Tare (zero) the weighbridge
- 5. Lower the ATR crystal
- 6. Move the stage to 50µm below the auto-focus height
- 7. Locate the contact point with the sample. Steps up in increments of 20µm until the weighbridge shows a change in weight from the tare, then steps back 20µm, re-collects the tare then increments in 1 µm until contact is re-established.
- 8. Uses the Weight/Calibration stored in the weighbridge to predict how many steps we need to raise to achieve the user's desired target pressure.
- 9. Moves the stage, re-reads the weighbridge and loops between steps 8 & 9 until desired pressure is achieved.
- 10. Upon completion, leaves the crystal in contact with the sample.

During the above process, the pressure on the weighbridge will be displayed in the software at the bottom of the stage view section. While the crystal is not touching the sample the display text is orange:

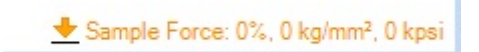

Once the ATR comes into contact with the sample, the weighbridge will measure a pressure and the text will turn green and display the current pressure reading (stays green between 1 and 100%):

Sample Force: 25%, 6.4 kg/mm<sup>2</sup>, 9.1 kpsi

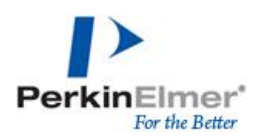

NOTE: the pressure reading is only updated when a stage move is performed. Once the stage stops moving, the last pressure reading taken will remain displayed on screen, but it is no longer a live reading. This is to conserve the battery life of the weighbridge.

#### **3.6.15. ATR Auto-Pressure – Contact Sample**

<span id="page-24-0"></span>This button will drop the stage, lower the ATR crystal and then step up until contact with the sample is established. This is essentially identical to the ATR Auto-Pressure command above, but will not perform an Auto-Focus and will stop as soon as contact is established.

This process completes with the crystal lowered and just in contact with the sample.

Primarily this is intended for use in Monitor mode

**NOTE: The auto-pressure processes are only available once the weighbridge has been calibrated in the Spotlight configuration tool (performed by service engineers at installation of the system).**

#### **3.6.16. IR Monitor Using the ATR/Weighbridge**

<span id="page-24-1"></span>If *Sampling Mode* is set to ATR and you have an Automated ATR fitted then upon clicking Monitor, a prompt will be displayed:

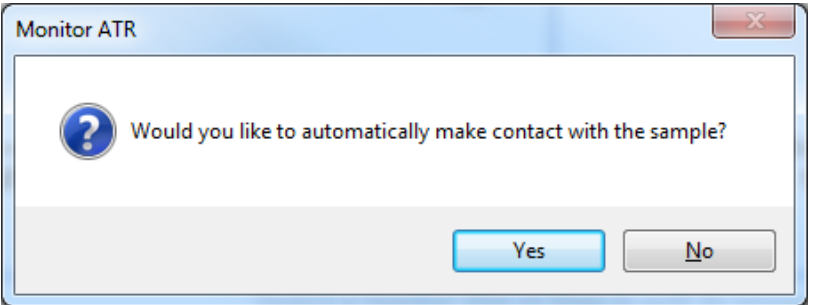

If *Yes* is selected, the stage will drop, the ATR crystal will be lowered and the **Contact Sample** routine described above will be run.

If *No* is selected, the stage will drop and the ATR crystal will be lowered.

In either case, while monitoring the user is able to adjust the stage Z-axis using the *Adjust Up* and *Adjust Down* buttons in the increments specified in the Stage Control setup. The weighbridge status bar will be updated after each move with the new pressure on the sample:

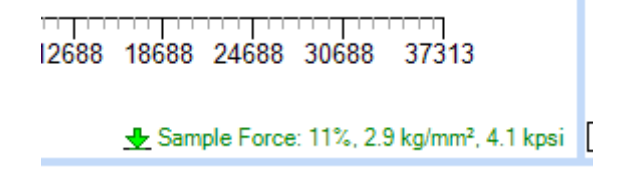

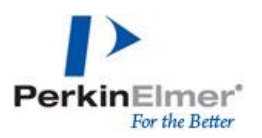

It is possible to over-pressure the sample in this mode. In this case the status bar will be shown in red:

> كالمستحير المستحدث المستحدث المناسب 12688 18688 24688 30688 37313 Sample Force: 105%, 26.6 kg/mm<sup>2</sup>, 37.9 kpsi

At some point the Sample Force will appear to stop climbing. This means you are no longer compressing the weighbridge but instead pushing the crystal up against its spring.

IR monitor mode can be used by the user to identify either the optimum pressure to set for the Auto-Pressure routine for their particular sample or to identify the optimum Z-axis height to set their markers to when setting up a Scan Markers experiment.

Upon halting Monitor, the ATR crystal will be raised to return the UI to live camera view.

#### **3.6.17. ATR Point Mode Scanning**

<span id="page-25-0"></span>When a background scan is collected the stage will always lower a safe distance away from the crystal then the crystal lowered. The *Background Location* on the Setup Microscope Data Collection tab will be ignored, the X/Y coordinate will not change.

Upon completing the background scan, the crystal will be raised and the stage will be returned to the original Z-axis height.

When pressing the *Scan* button the IR data collection will take place at the current stage position. If the crystal is currently raised when Scan was pressed then the stage should lower, the crystal lowered then the Z-axis height restored.

Upon completing the sample scan, the crystal will be raised.

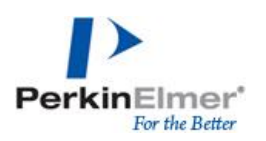

## <span id="page-26-0"></span>**4. Spektrenbearbeitung**

#### *Grundlagen:*

Die primäre Messgröße in der IR Spektrometrie ist die optische Durchlässigkeit, auch als Transmission bezeichnet. Dabei handelt es sich um einen Vergleich des Strahlungsflusses der in die Probe eintritt und aus der Probe heraustritt. Aus der Transmission kann die Extinktion abgeleitet werden, welche sich linear zu den Probeneigenschaften verhält. Daher müssen Extinktionsspektren für quantitative Analysen und für Spektrenberechnungen genutzt werden.

#### *Zusammenhang von Transmission, Absorption und Extinktion*

- o Transmission T: "Durchlässigkeit", Maß für die "durchgelassene" Intensität beim durchtreten eines Mediums; ( $φ_a$  = austretender Strahlungsfluss,  $φ_e$  = eintretender Strahlungsfluss)
- o Absorption: Pendant zur Transmission, Maß für "abgeschwächte" Intensität beim durchtreten eines Mediums
- o Extinktion: Maß für die Abschwächung von Strahlung beim durchtreten eines Mediums

Gleichung 1 
$$
T = \tau = \frac{\Phi_a}{\Phi_e}
$$
  
Geichung 2 
$$
\alpha = \frac{\Phi_e - \Phi_a}{\Phi_e}
$$
  
Gleichung 3 
$$
A = -\ln T = \ln \frac{\Phi_e}{\Phi_a}
$$

Während sich absorbierende Komponenten (spezifische und nicht-spezifische (Untergrund) im Messmodus Extinktion additiv verhalten, verhalten diese sich im Messmodus Transmission multiplikativ.

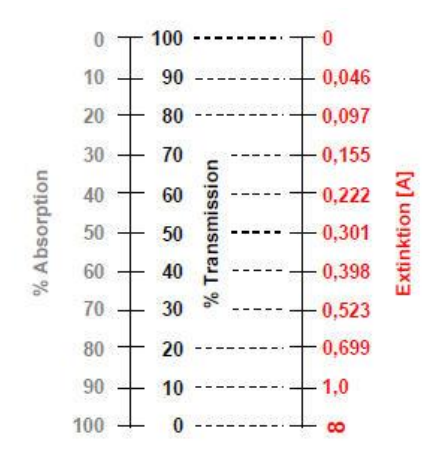

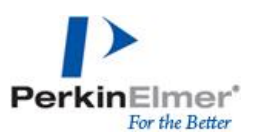

## <span id="page-27-0"></span>**4.1. Funktionen zur Spektrenbearbeitung**

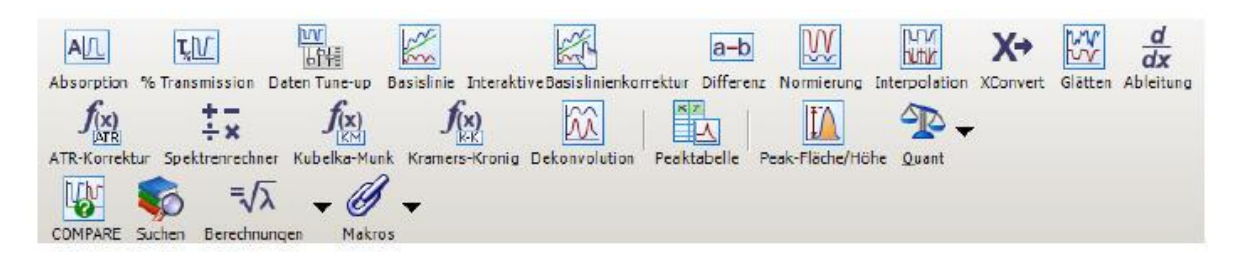

#### <span id="page-27-1"></span>**4.1.1. Funktionen für bessere Spektrenvergleichbarkeit**

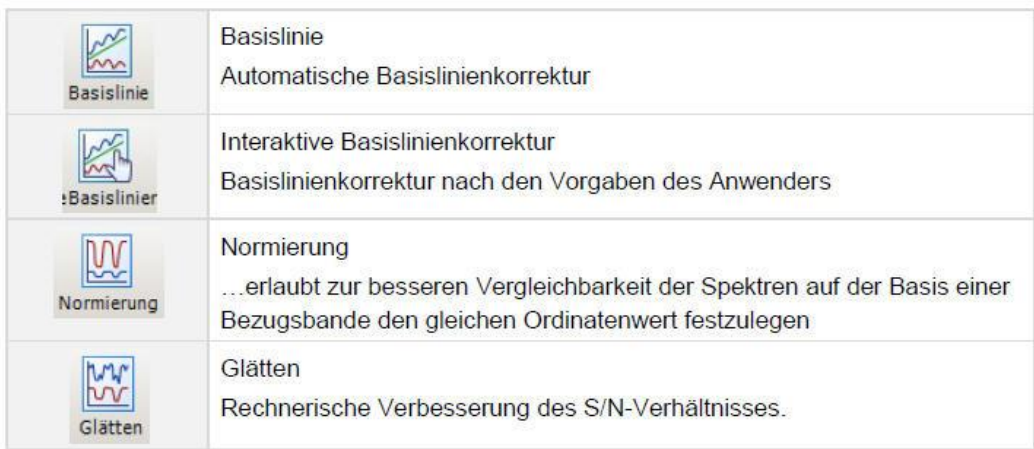

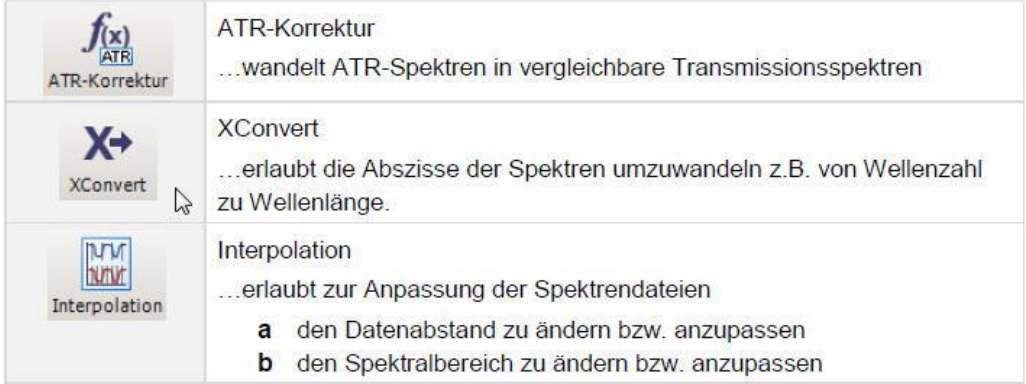

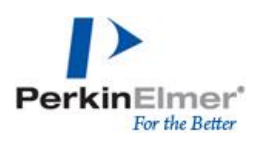

#### <span id="page-28-0"></span>**4.1.2. Funktionen für ergebnisorientierte Messwerte**

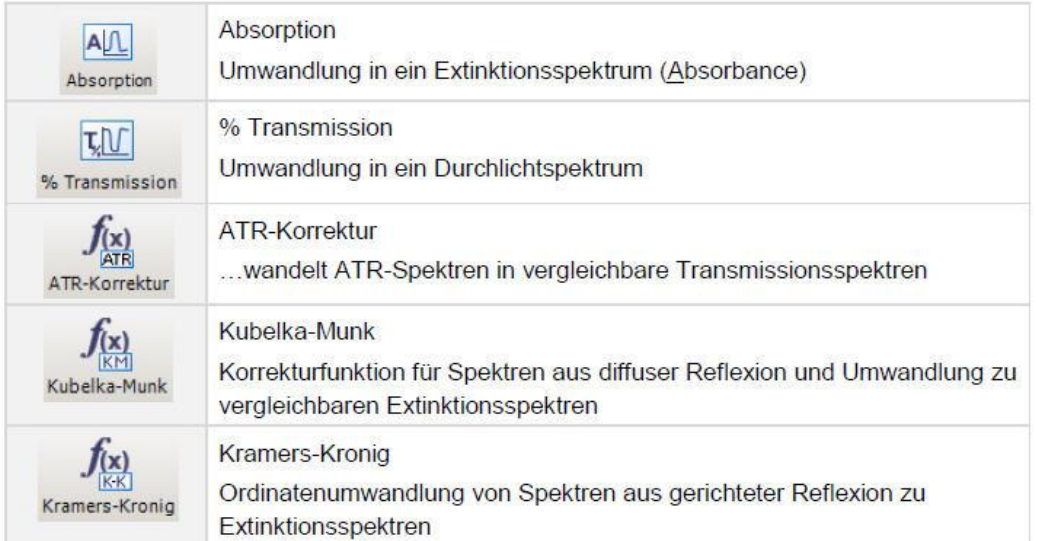

#### *Exkurs: Kubelka Munk*

Korrekturfunktion für DRIFT Spektren um Unterschiede zu Transmissionsspektren zu kompensieren, stellt linearen Zusammenhang zwischen Absorption und diffuser Reflexion her

$$
f(R) = \frac{(1 - R)^2}{2R} = \frac{k}{s}
$$
 (R – absolute Reflection, k – molarer Absorptionskoeffizient, s –

Streukoeffizient),

#### *Exkurs: Kramers-Kronig*

Korrekturfunktion für Spektren aus gerichteter Reflexion zu Transmissionsspektren, Trennung spektraler Information nach Brechungs- und Absorptionsindex um interpretierbare Absorptionsspektren zu erhalten

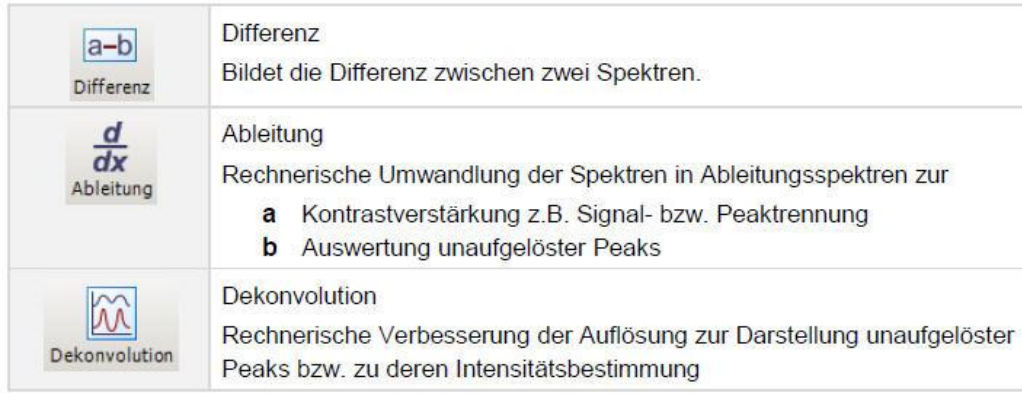

#### <span id="page-28-1"></span>**4.1.3. Kontrastverstärkende Funktionen**

Differenzspektrum = Mischungsspektrum – Lösungsmittelspektrum

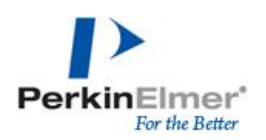

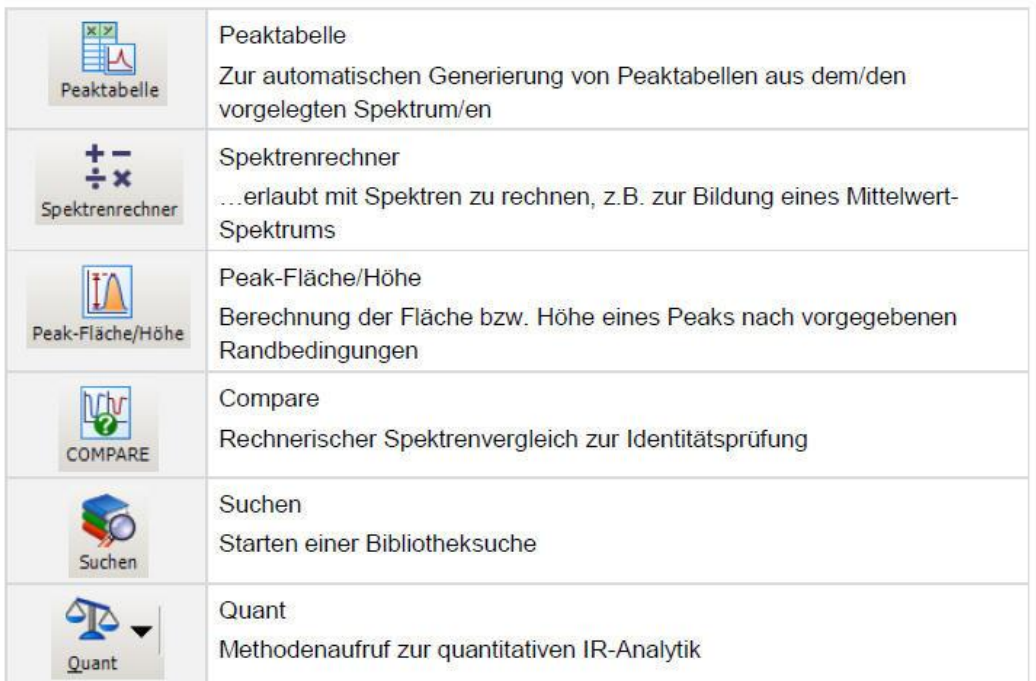

#### <span id="page-29-0"></span>**4.1.4. Funktionen zur Vorbereitung Spektrenauswertung**

## <span id="page-29-1"></span>**5. Spektrenauswertung**

#### <span id="page-29-2"></span>**5.1. Qualitative Stoffanalyse**

#### **5.1.1. COMPARE – Rechnerischer Spektrenvergleich**

<span id="page-29-3"></span>Maß der Spektrenübereinstimmung: Korrelationskoeffizient K, Differenzfaktor D halbquantitatives Maß für Übereinstimmung Konzentration bzw. Schichtdicke

#### *Einstellung – COMPARE*

Gewichtung nach: Auflösung, Intensität, Rauschen, H<sub>2</sub>O, H<sub>2</sub>O ausblenden nur wenn 1600 cm<sup>-1</sup> (Deformationsschwingung) irrelevant

Spektrenüberlappungsbereich (wo passen beide Spektren zusammen?) oder nur ausgewählter Bereich

COMPARE Standards: Vergleichsspektren für Probespektren

#### **5.1.2. Suchen**

<span id="page-29-4"></span>Probenspektrum mit Spektrensammlung auf Identität prüfen, Bibliotheksdateien ".dlb" oder Bibliotheksordner; *Suchen – Bibliothekssuche* 

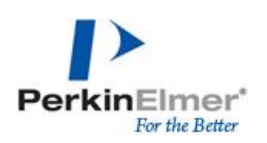

Benutzerdefinierte Bibliothek (Bibliotheksordner)

Schreibgeschützte kommerzielle Spektrenbibliothek (z.B. vom Typ ".DLB")

#### *Einstellung – Bibliotheken und Suchprozesse*

Spektrenbibliothek – Hinzufügen, Option Einschließen um Bibliothek zu durchsuchen

Einstellung SEARCH-Parameter: Überlappend oder festgelegte Bereiche, Leerbereich einfügen für CO2 ausblenden

<span id="page-30-0"></span>Gemischspektrensuche: Differenzbildung mit anschließender Bibliothekssuche

#### **5.1.3. MultiSearch**

Spektrum eines Multikomponentengemisch auf Identität prüfen, kann bis zu 10 Komponenten nebeneinander detektieren

Hinterlegte Spektrenbibliotheken (wie für normale Suche) werden verwendet

Spektren können für die Suche eingeschlossen (auf jeden Fall enthalten) oder ausgeschlossen (in keinem Fall vorhanden) werden

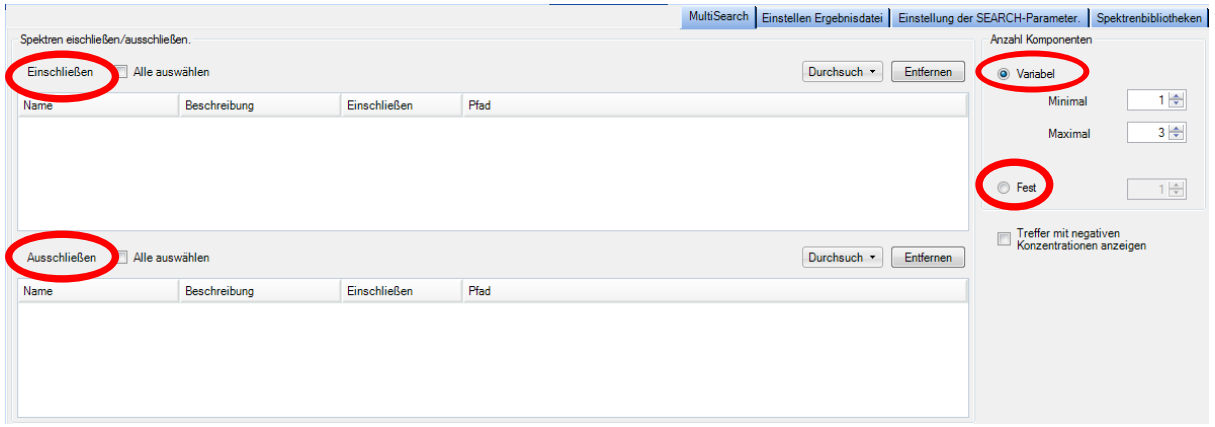

Anzahl der Komponenten kann variabel eingestellt werden oder als feste Anzahl festgelegt werden

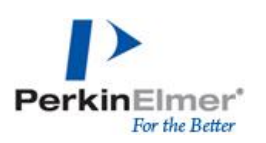

#### <span id="page-31-0"></span>**5.2. Quantitative Bestimmung**

#### Chemometrie – Multivariate Datenanalyse

Chemometrie: Verwendung mathematische und statistischer Methoden zur Auswahl optimaler Messverfahren und Gewinnung maximaler chemischer Information bei der Analyse chemischer Daten

Multivariate Datenanalyse: gleichzeitige Analyse verschiedener statistischer Zufallsvariablen, Analyse eines funktionalen Zusammenhangs zwischen X- und Y-Variablen

#### *Kalibrierung*:

- o *Multiple lineare Regression (MLP)*, Analyse funktionalen Zusammenhangs einer Zielgröße Y und mehreren unabhängigen X-Variablen
- o *Hauptkomponentenregression (PCR)*, verbindet Hauptkomponentenanalyse (PCA) mit MLP (Berechnung des funktionalen Zusammenhanges einer Zielgröße Y und den Scores aus PCA mithilfe MLP)
- o *Partial Least Square Regression (PLS)*, PCA mit X und Y Daten (X-PCA enthält Y-Information, Y-PCA wird von X-Daten beeinflusst)

#### *Validierung:*

- o *Kreuzvalidierung*
- o *Einfluss-Korrektur*
- o *Separater Datensatz*

#### **5.2.4. Bandenauswertung (Peak-Fläche/-Höhe)**

<span id="page-31-1"></span>Auswertung von Banden nach gegebenen Parametern *(Prozesse – Peak-Fläche/-Höhe)*

## Einstellung von

- o Berechnung (Fläche, Höhe, max Höhe),
- o Basiskorrektur (1 oder 2 Basispunkte) und
- o Ergebnistabelle

(Δ als Grenze für Basislinienkorrektur, I als Grenze für Intervall für maximale Höhe)

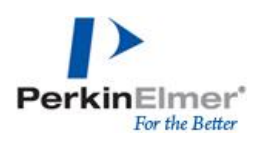

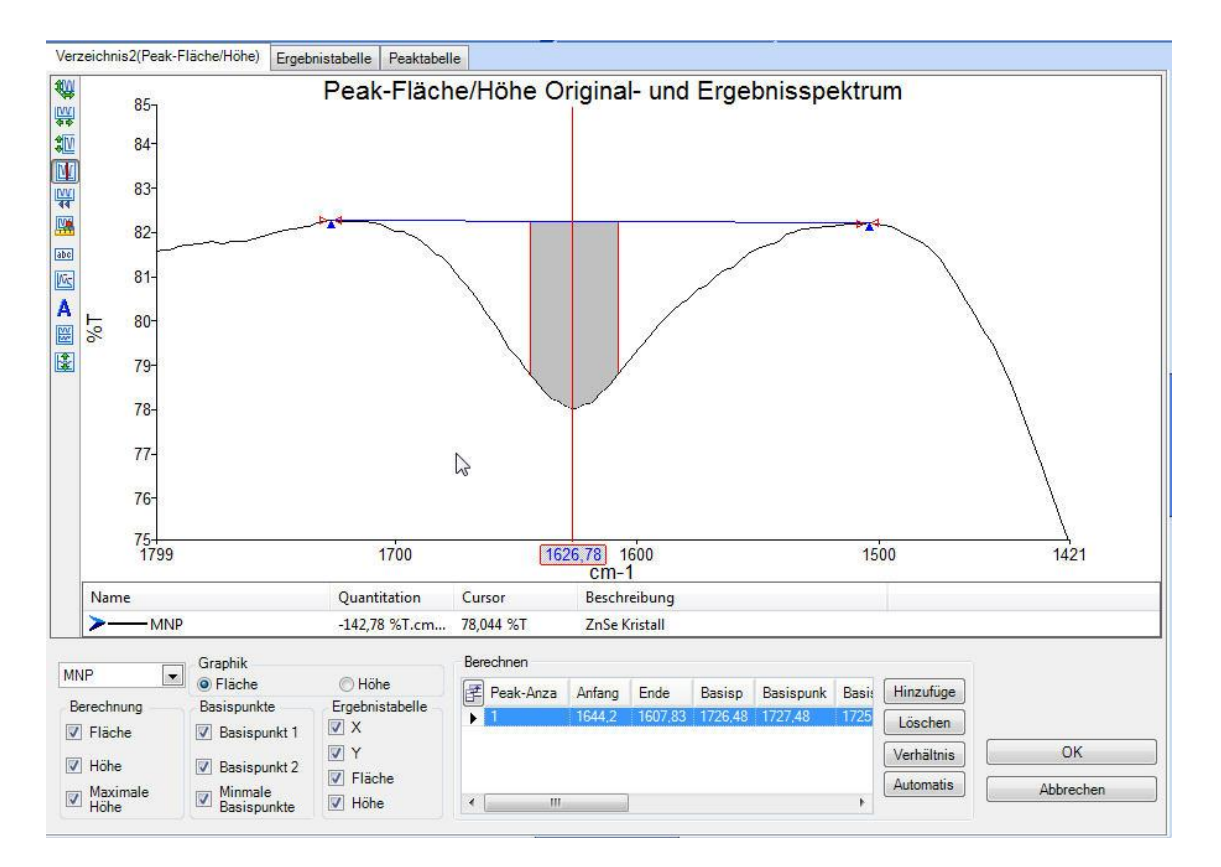

Weitere Peaks über hinzufügen

Verhältnis: Verhältnisbildung zweier Peaks (Rangfolge beachten (a/b oder b/a))

Isospestischer Punkt: ein gemeinsamer Punkt verschiedener Spektren

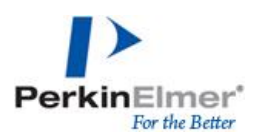

#### **5.2.5. Quantitative Auswertung mit Spectrum Quant**

<span id="page-33-0"></span>Bestimmung von Analytgehalten auf Basis einer geeigneten Kalibrierung, benötigt Methode die mit Spectrum Quant erstellt wurde (*Einstellung – Quant*)

#### **5.2.5.1. Methodenerstellung in Spectrum Quant**

<span id="page-33-1"></span>Allgemeine Oberfläche der Spectrum Quant Software:

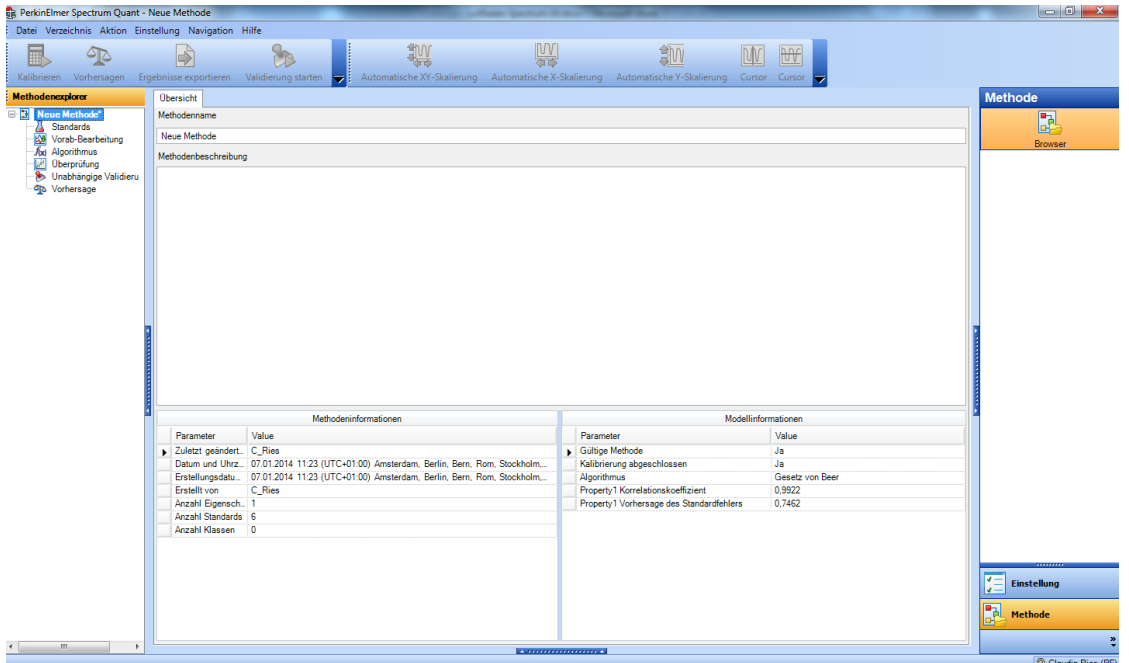

Einstellungen erfolgen über Menü im Methodenexplorer:

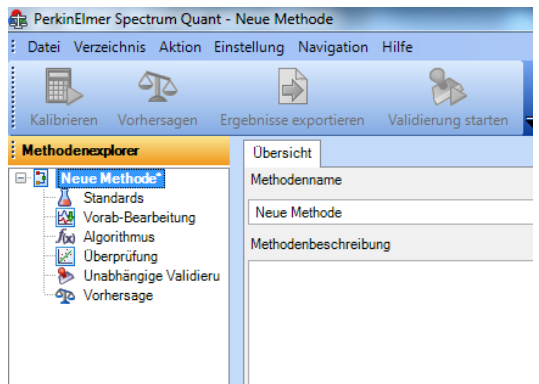

Neue Methode – Methodenname

**Standards:** Standards zur Kalibrierung, *Standards hinzufügen* entsprechender Spektren, *Property* gibt auszuwertende Eigenschaft (z.B. Gehalt, Konzentration, etc), für verschiedene Angaben Spalten hinzufügen möglich

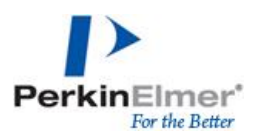

**Vorab-Bearbeitung:** ermöglicht Spektrenbearbeitung (z.B. Basislinienkorrektur) der **Standards** 

**Algorithmus:** Auswahl verschiedener Algorithmen (Gesetz von Beer standardmäßig), Übersicht zeigt alle ausgewählten Parameter, unter *Gesetz von Beer* Peak-Parameter einstellen:

- o Fläche, Höhe, Peak-Verhältnis
- o Punkte der Basislinie
- o Regressionsparameter (Anpassung der Regression z.B. linear)

Nach Abschluss der Parametereinstellungen Methode abspeichern (Datei – Speichern oder Speichern unter)

*Kalibrieren* zur Ausführung der Kalibration auf Grundlagen der ausgewählten Parameter

**Überprüfen**: zeigt die Kalibrierung: Kalibrierungsgrafik, Restwertgrafik, Kalibrierungsreport

Anwendung der Methode in Spectrum Software: Einstellung – Quant, Hinzufügen (vorher erstellten Quant-Methode), Start zur Analyse

#### <span id="page-34-0"></span>**5.3. Spektrenrechner**

*Prozesse – Spektrenrechner*

- o Operator: Rechenart,
- o Operand: zweites zu verwendendes Spektrum,
- o Konstante: Faktor zur Berechnung

*Mittelwertspektrum*: Spektrenrechner – Operator Addieren – Operand Spektrum auswählen (verschiedene Standards einzeln addieren!), erst abschließend durch die Anzahl der Spektren dividieren

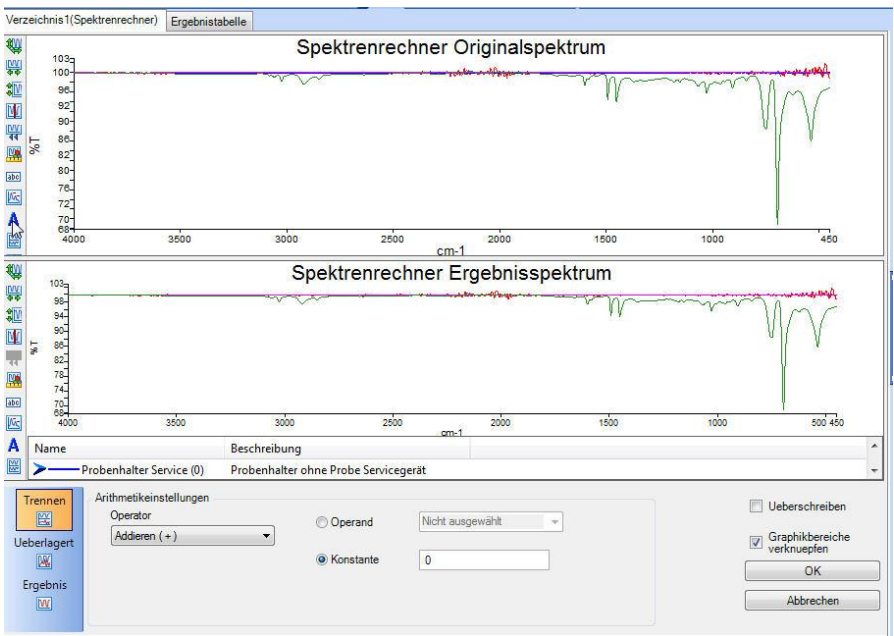

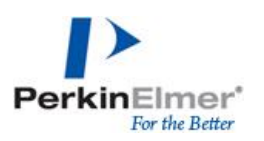

#### <span id="page-35-0"></span>**5.4. Schichtdickenbestimmung**

#### *Einstellung – Schichtdicke*

Bestimmung mit Hilfe Interferenzmuster: Angabe Anfang und Ende Spektralbereich mit Interferenzmuster, Bandenschwellwert für Stärke des Interferenzmusters (auto automatische Einstellung), Brechungsindex (1 bei Leerküvetten) und Einfallswinkel zur Berücksichtigung Material und Messtechnik

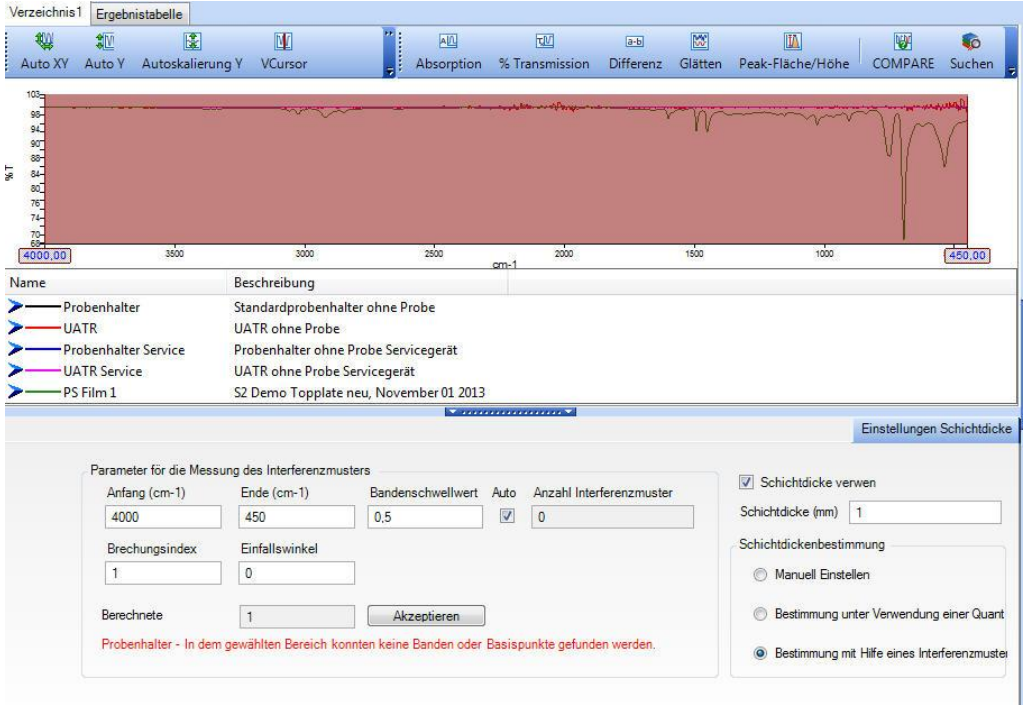

## <span id="page-36-0"></span>**6. Makros**

Sequentielles Abarbeiten unterschiedlicher Funktionen, *Einstellungen – Makro – Neu* 

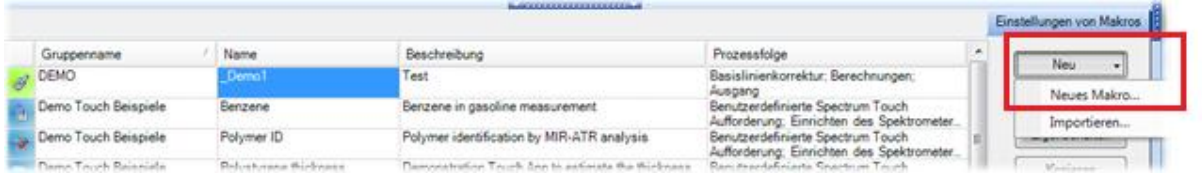

Name, Beschreibung und Gruppenname können frei gewählt werden

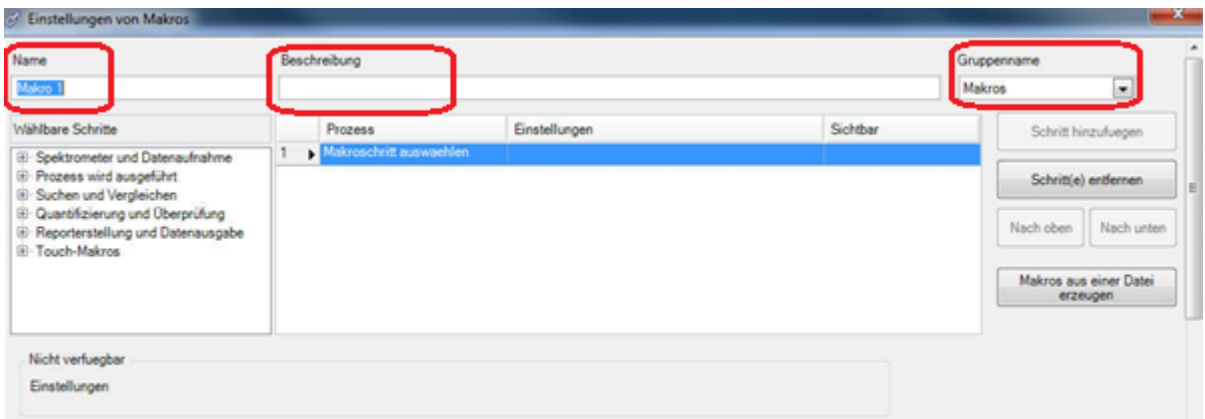

Schritt hinzufügen (mit Inhalt, Funktion verschiedener Kategorien (links), detaillierte Übersicht siehe unten))

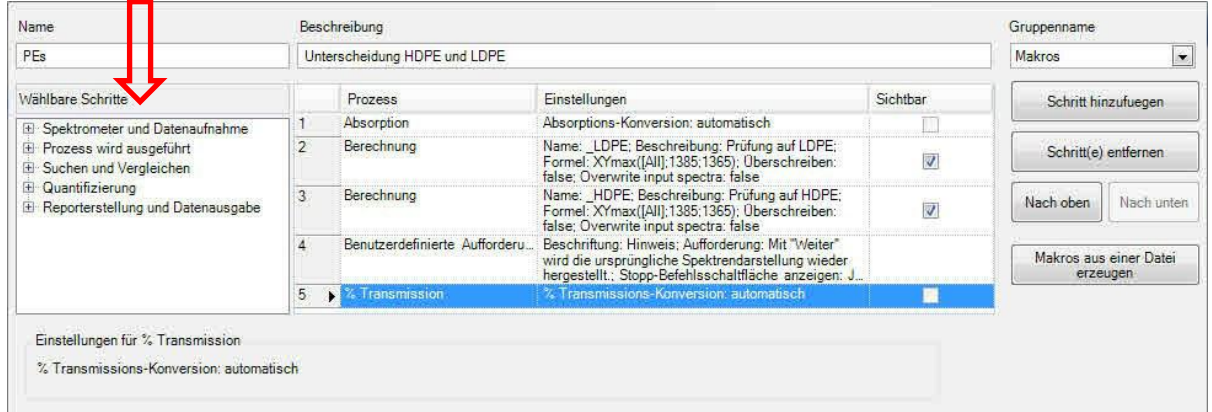

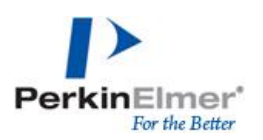

 $\mathbf{I}$ 

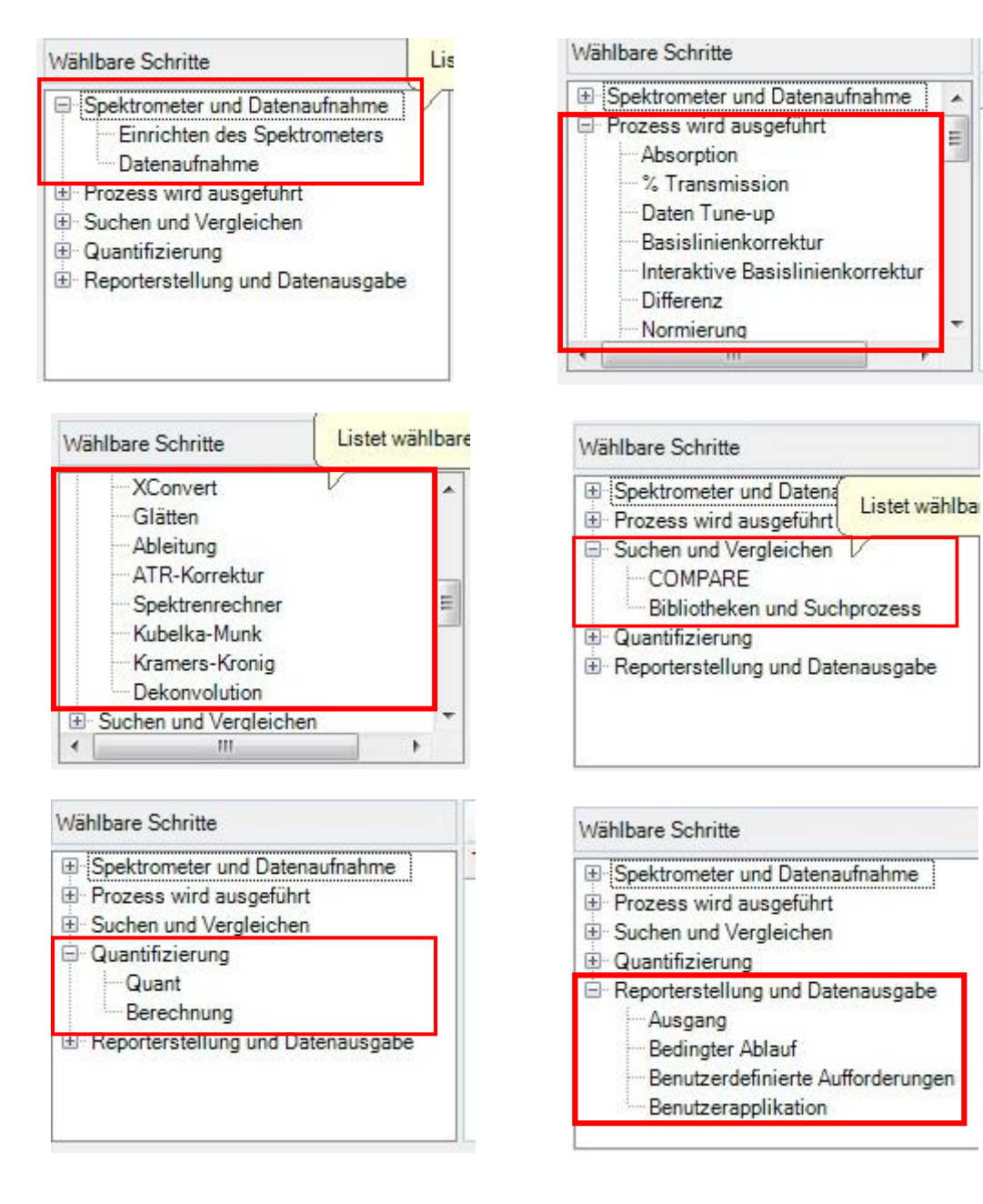

#### Auswahl von Funktionen und Befehlen auch über Drop-down-Menu möglich:

 $\blacksquare$ 

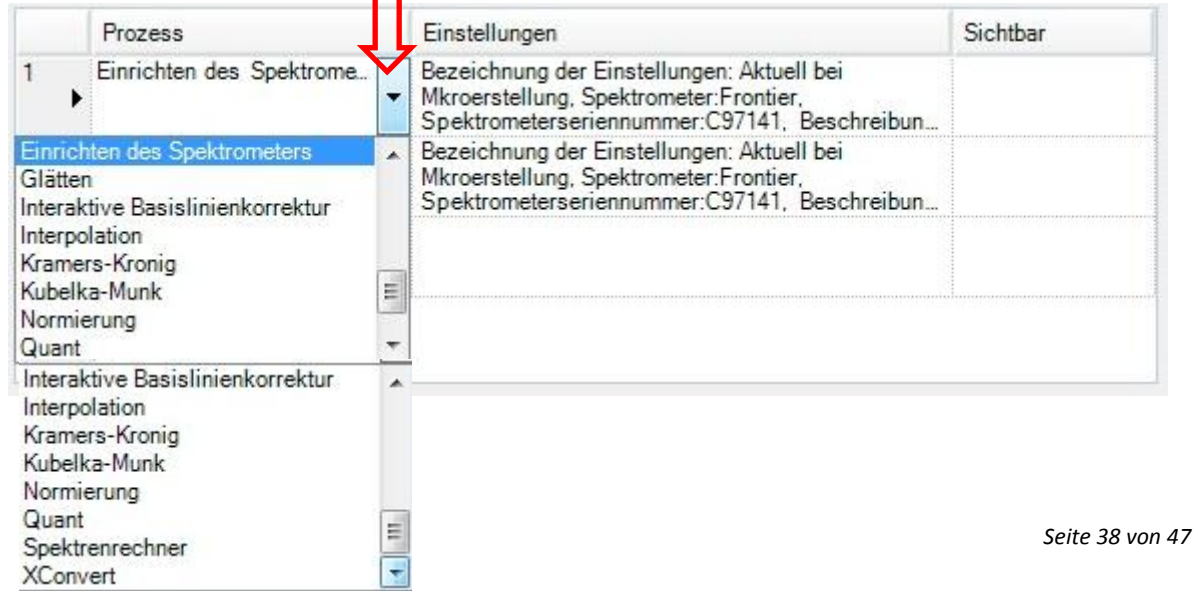

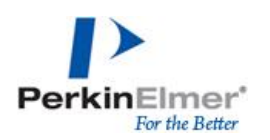

Formatierung der Ergebnisdarstellung

Wenn  $\rightarrow$  entsprechende Variable auswählen; sowie Bedingung und Kriterium für Ergebnisausgabe

Dann & wenn nicht  $\rightarrow$  Ergebnisdarstellung bearbeiten, farbliche Markierung auswählbar

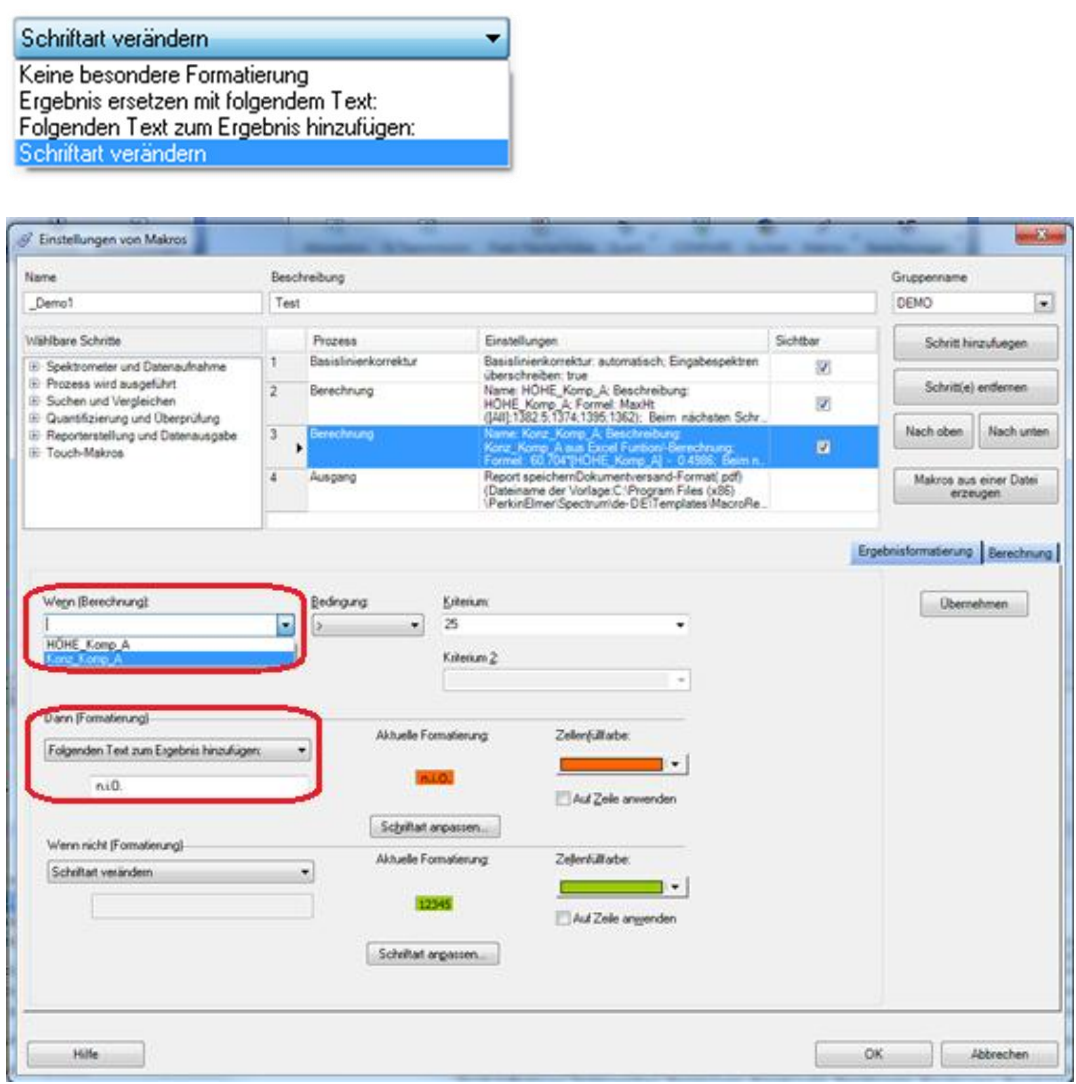

Makros aus einer Datei erzeugen: Makro aus History bereits bestehender Spektren erzeugen

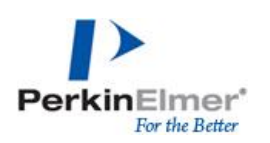

#### <span id="page-39-0"></span>**6.1. In einer Touch APP**

Dies soll nur ein kurzer Einblick in die Touch APP funktionalität sein. Hier können neben Abfolgen von Prozessen auch Anleitungen/SOP mit Bildern definiert werden.

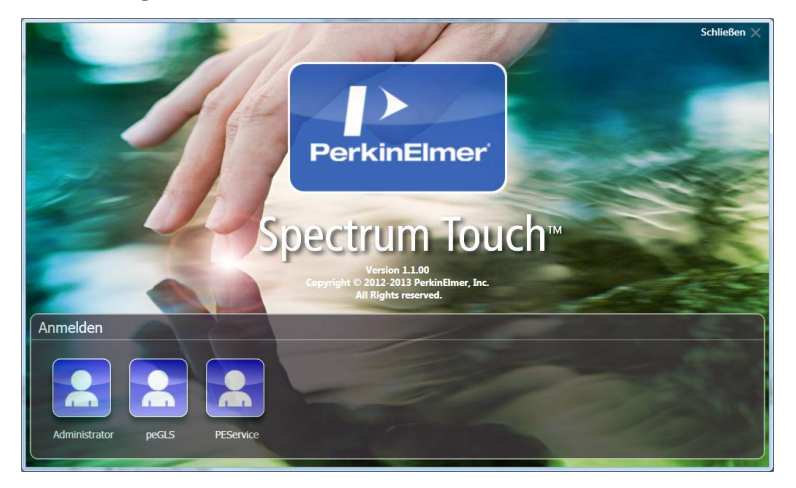

Die Touch Makros werden nach Makro Gruppen dargestellt.

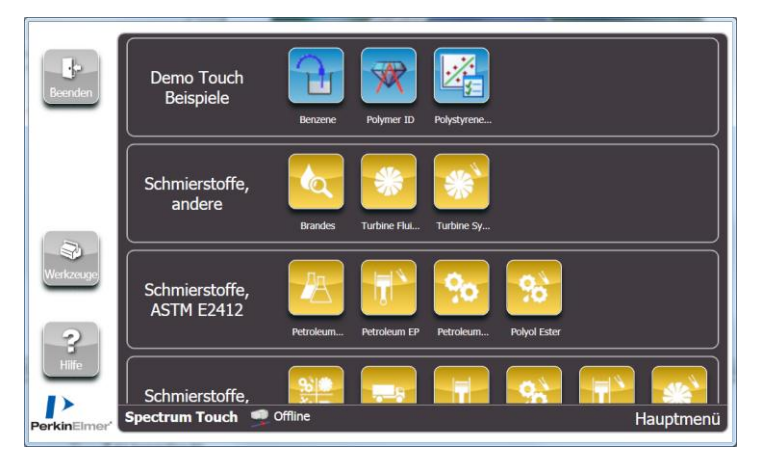

Die APPs funktionieren auf den Windows 7 und 8 Touch und Standard Rechnern. Sie können mit der Maus oder mit dem Finger bedient werden.

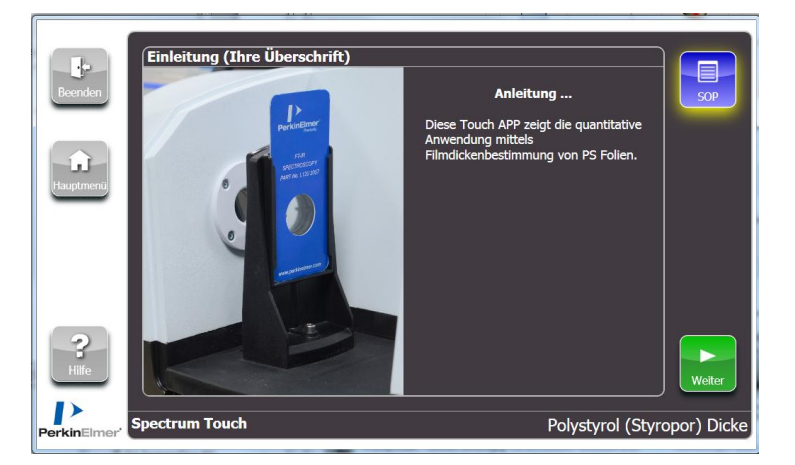

Die Einstellung erfolgt über das Specrum 10 Makro Menü und könnte wie folgt enden:

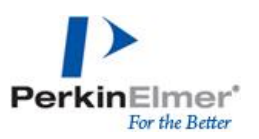

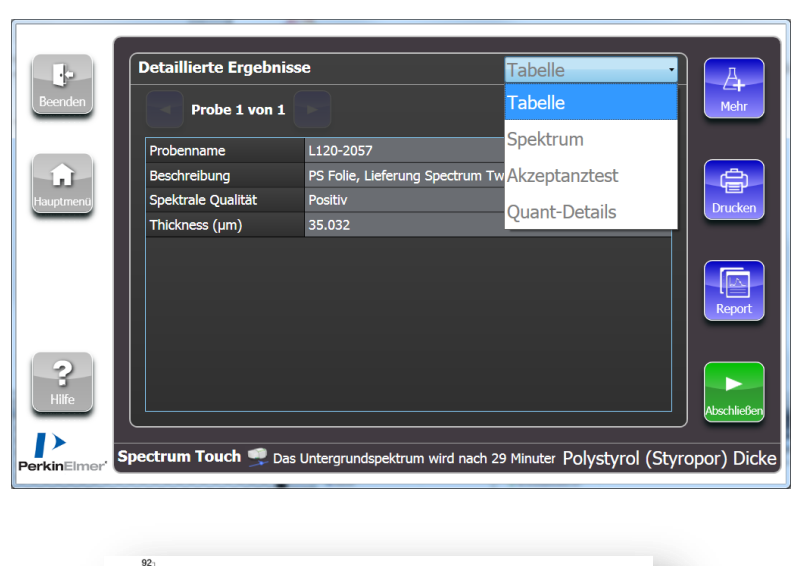

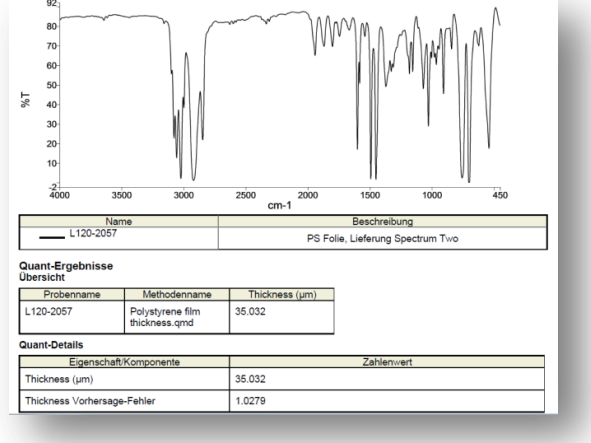

#### <span id="page-40-0"></span>**6.2. Limitationen der Einstellungen von Makros**

- Auswertung pro Messung oder Spektrum
	- o Keine Summenauswertung möglich
	- o Keine Summenreports/-Berichte möglich
- Keine Spektrendarstellungsänderung (Zoom oder Spektralbereich), Spektren werden aus den Ansichten der Tabs genommen

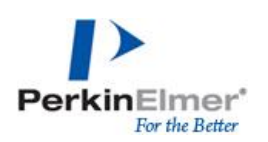

## <span id="page-41-0"></span>**7. Adulterant Screen**

Über Button in Werkzeugliste oder Einstellungen – Adulterant Screen auswählen 10.4 mindestens und Touch nötig

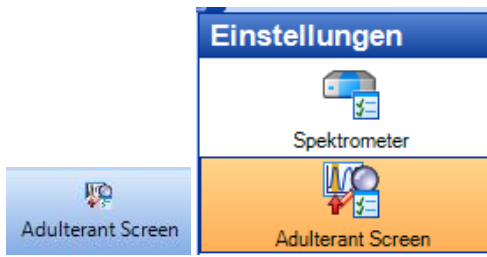

Verschiedene Messparameter definierbar:

o Wellenzahlbereich

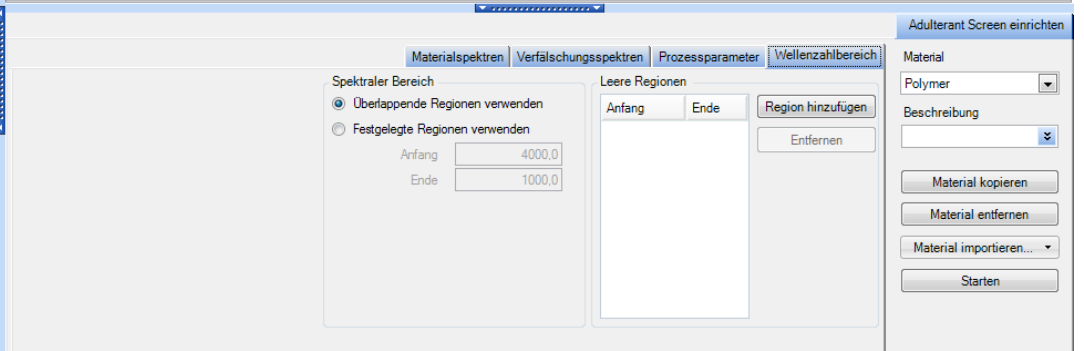

o Prozessparameter

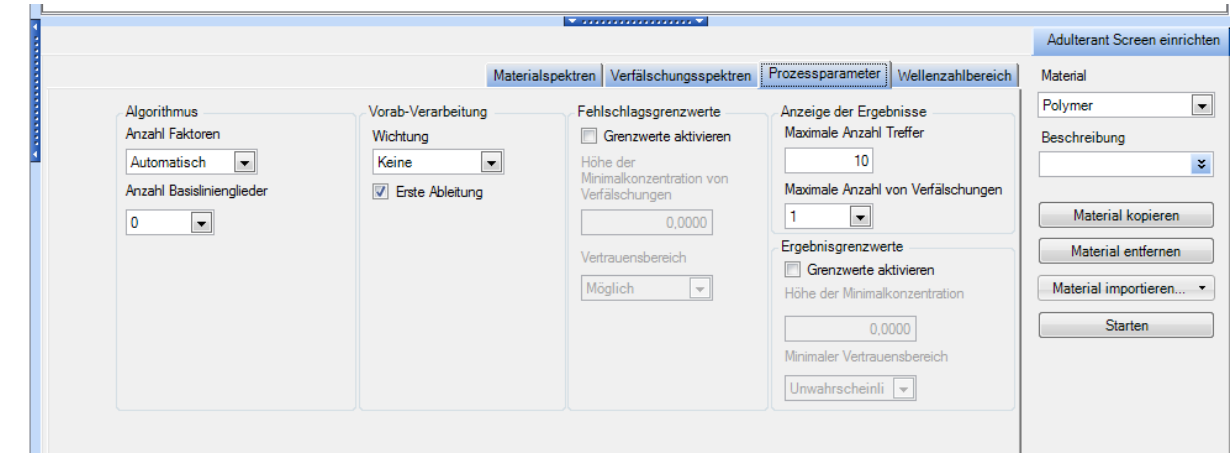

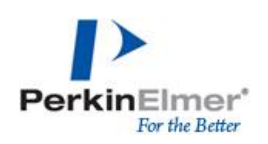

## o Verfälschungspektren

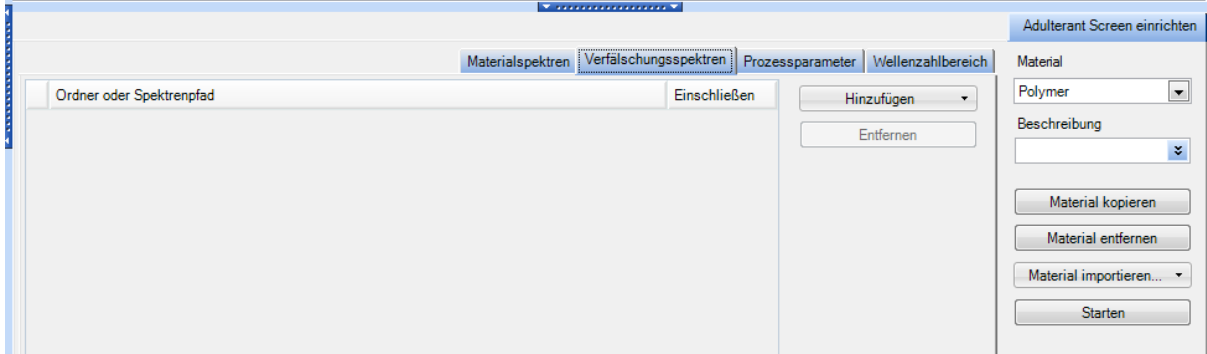

#### o Materialspektren

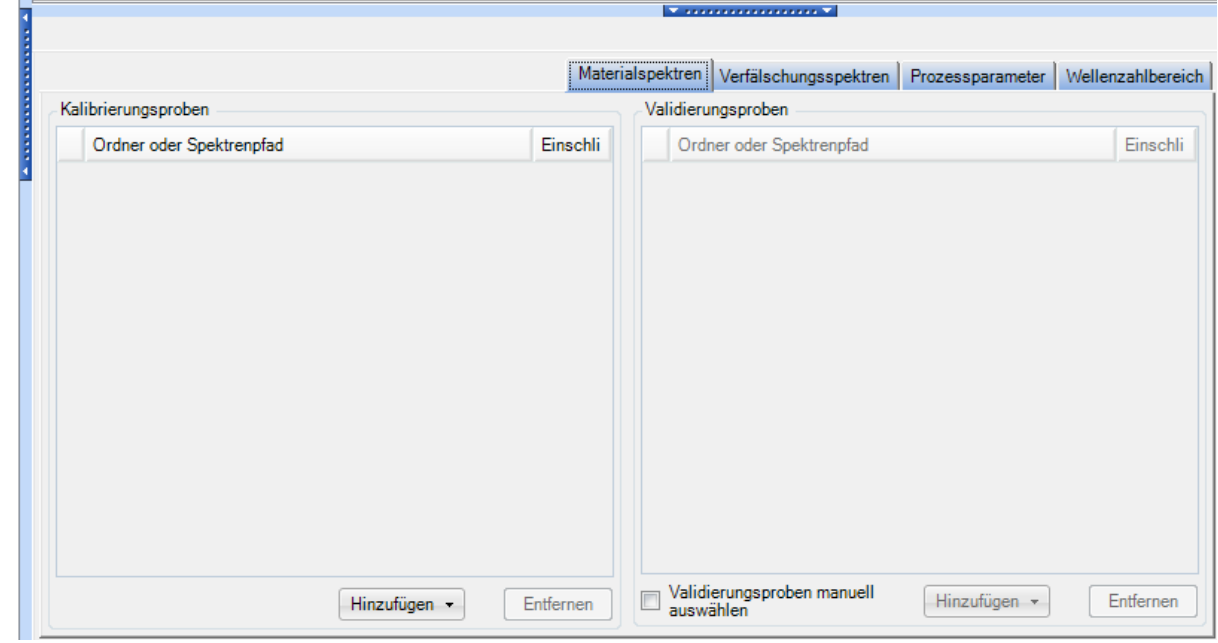

Ausführen der Methode über Prozesse – Adulterant Screen oder das entsprechende Icon:

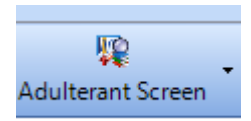

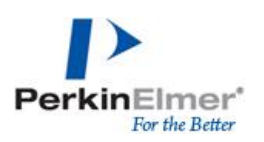

## <span id="page-43-0"></span>**8. Ergebnisausgabe**

#### <span id="page-43-1"></span>**8.1. Exportieren**

\*.csv, \*.dx (JCAMP-DX), \*.asc (ASCII-Datei); *Datei – Exportieren*

*Datei – Senden nach*: Einfügen und MS Office oder WordPad

#### <span id="page-43-2"></span>**8.2. Report Erstellung**

Datei – Berichte

Mit verschiedenen Optionen zu Angaben die im Report enthalten sein sollen

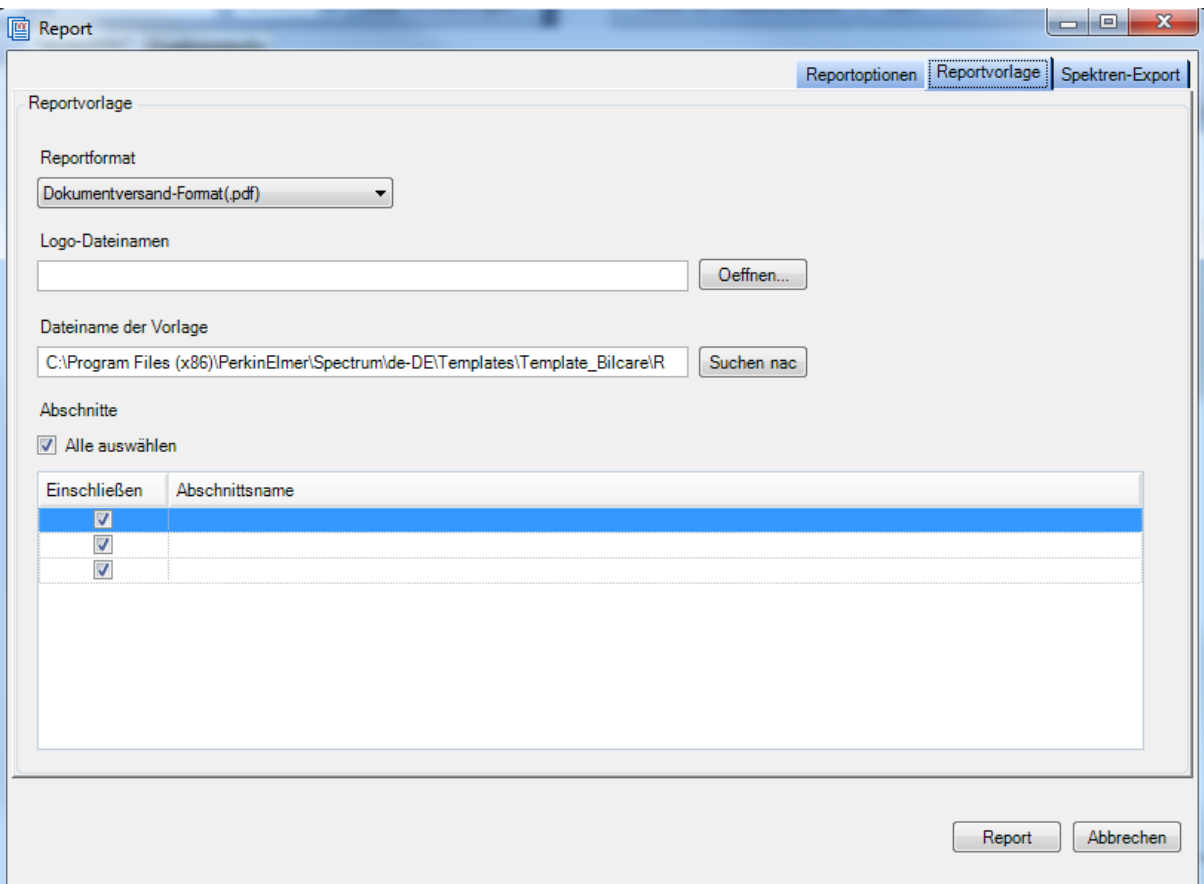

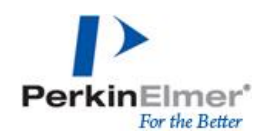

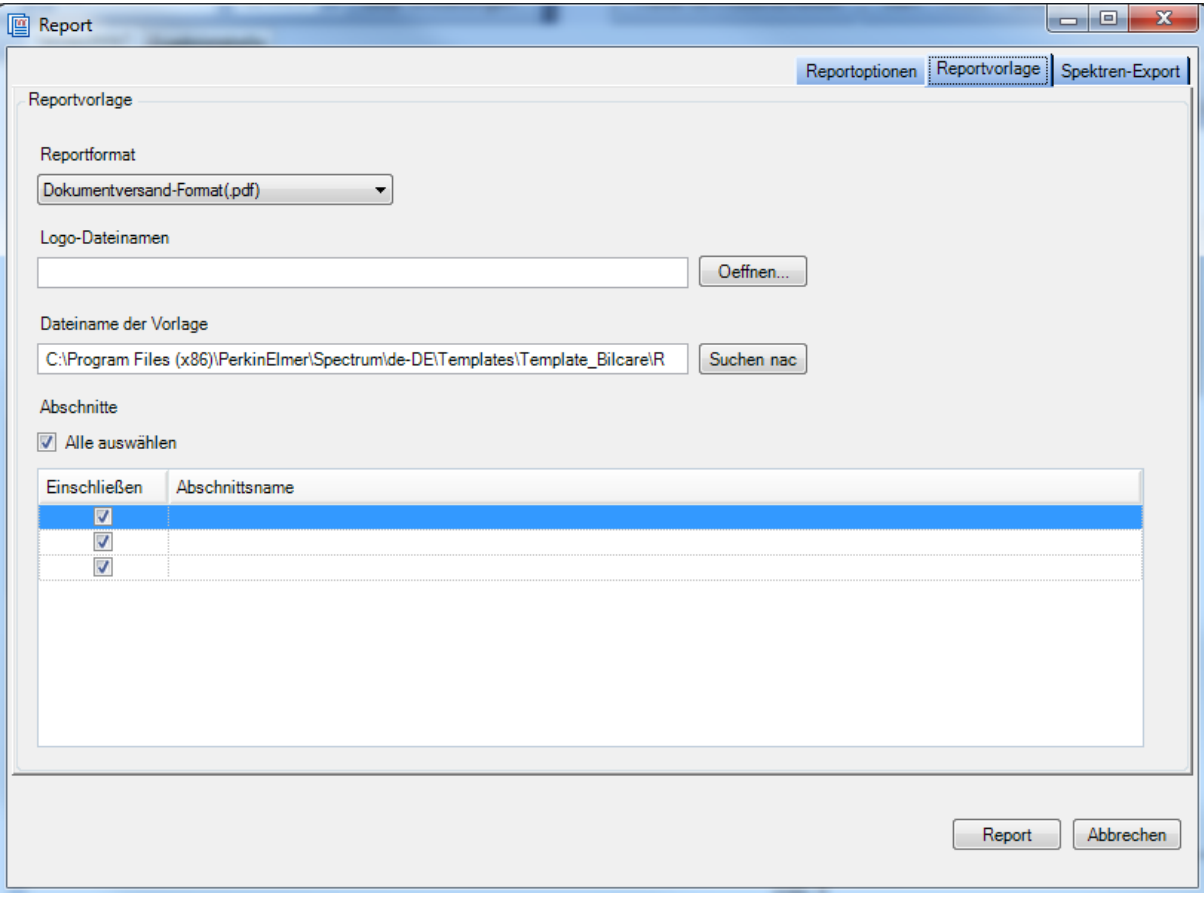

## <span id="page-44-0"></span>**8.3. Seitenansicht drucken**

Datei – Seitenansicht, gibt aktivierten Bereich aus

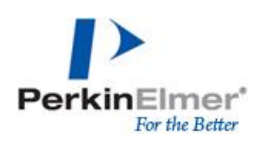

## <span id="page-45-0"></span>**9. Spektreninterpretation**

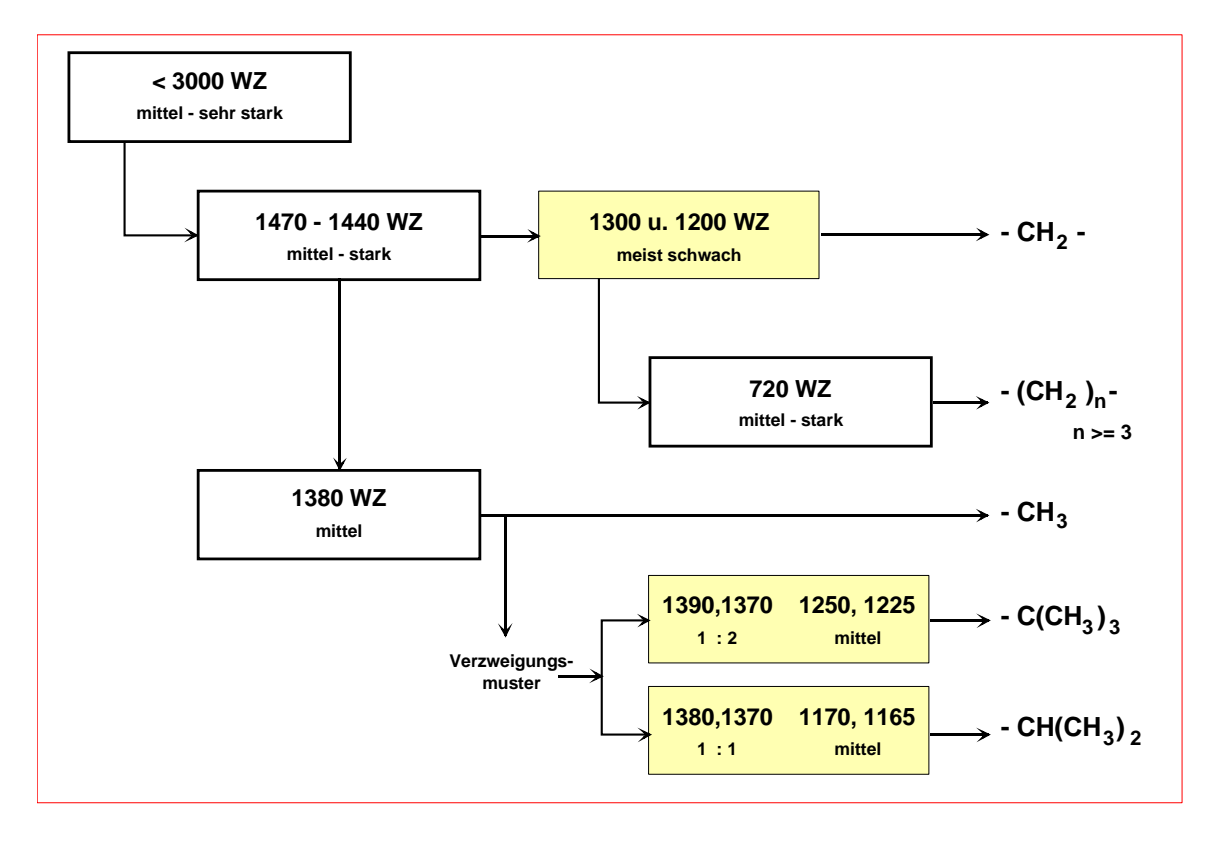

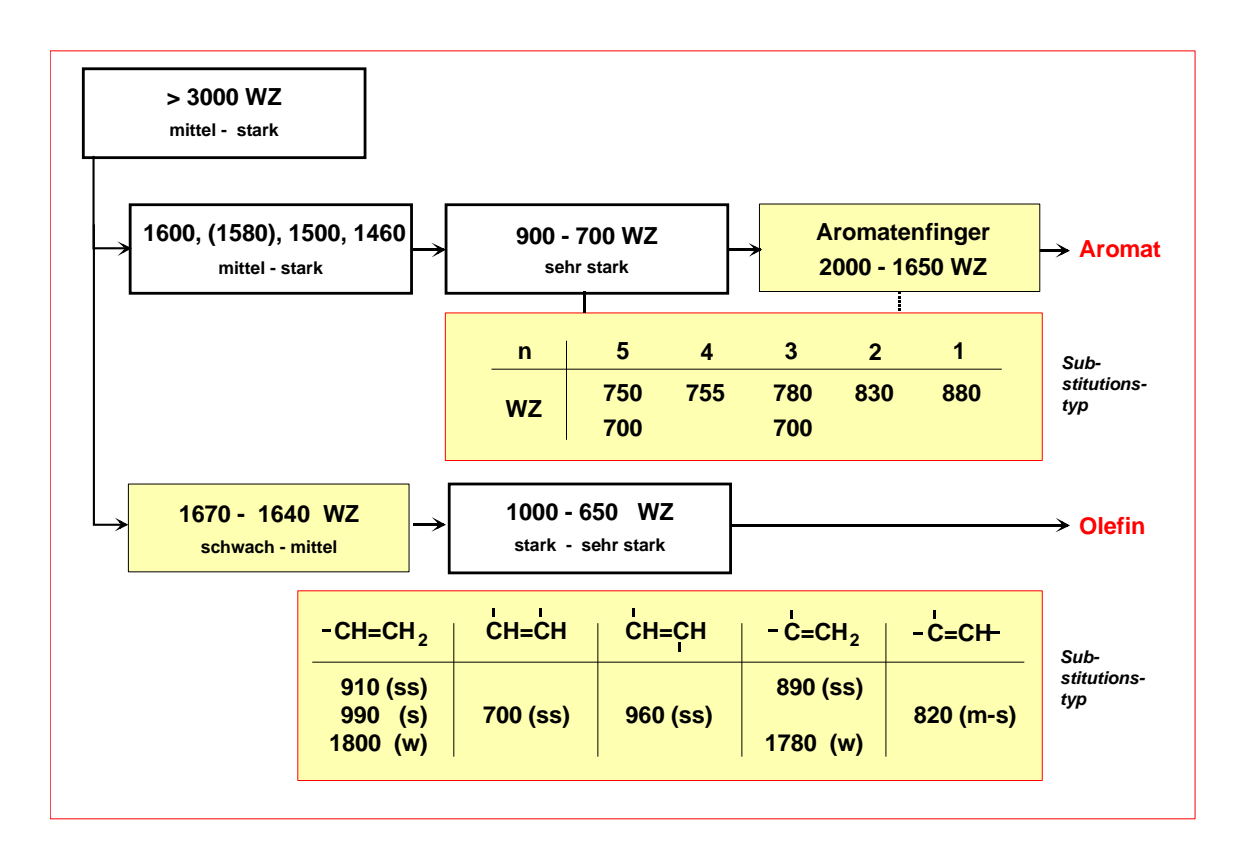

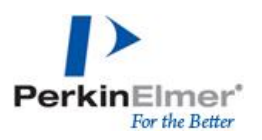

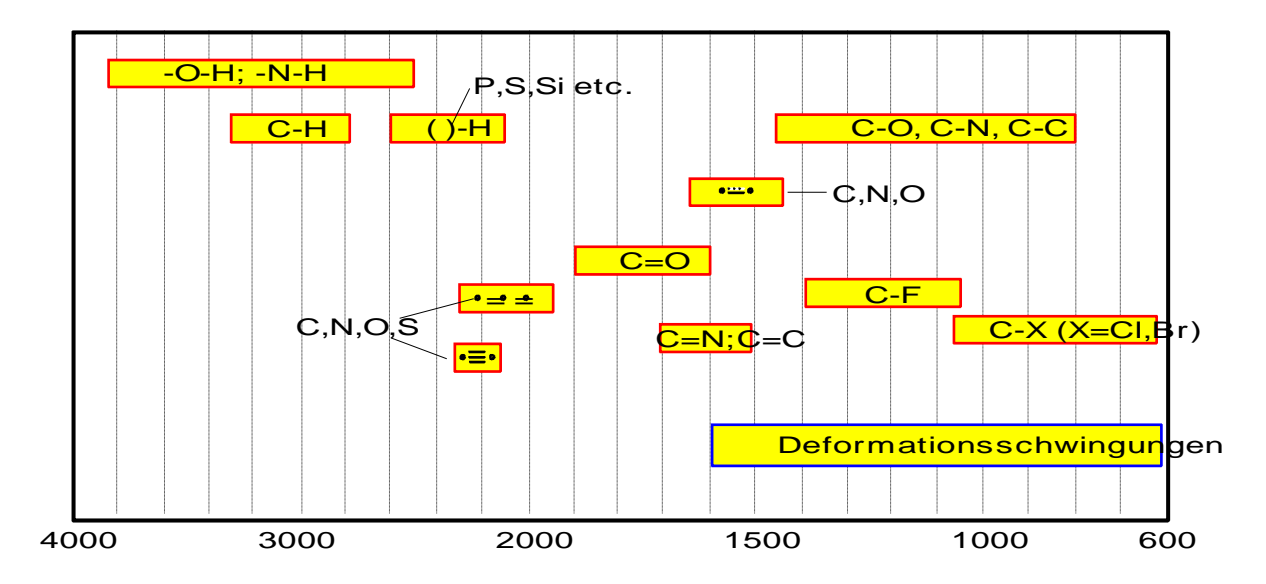